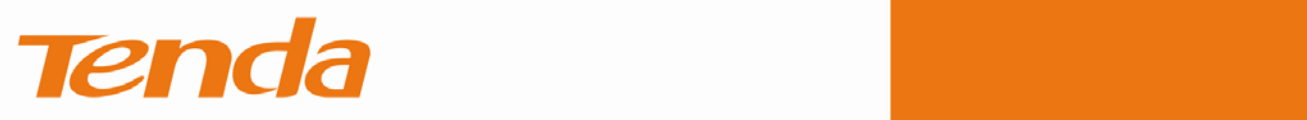

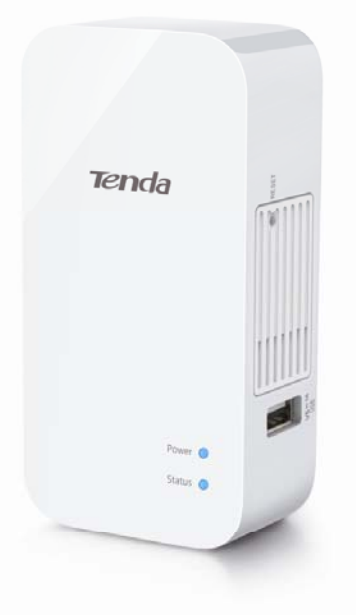

# A8/A31

# Wireless N150/ N300 Portable Router

O<br>C<br>C<br>C  $\overline{a}$ 

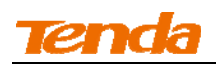

### **Copyright Statement**

**is the registered trademark of Shenzhen Tenda Technology Co., Ltd. All the** products and product names mentioned herein are the trademarks or registered trademarks of their respective holders. Copyright of the whole product as integration, including its accessories and software, belongs to Shenzhen Tenda Technology Co., Ltd. No part of this publication can be reproduced, transmitted, transcribed, stored in a retrieval system, or translated into any language in any form or by any means without the prior written permission of Shenzhen Tenda Technology Co., Ltd. If you would like to know more about our product information, please visit our website at http://www.tendacn.com.

### **Disclaimer**

Pictures, images and product specifications herein are for references only. To improve internal design, operational function, and/or reliability, Tenda reserves the right to make changes to the products described in this document without obligation to notify any person or organization of such revisions or changes. Tenda does not assume any liability that may occur due to the use or application of, the product or circuit layout(s) described herein. Every effort has been made in the preparation of this document to ensure accuracy of the contents, but all statements, information and recommendations in this document do not constitute the warranty of any kind, express or implied.

II

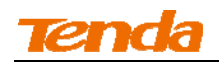

# **Preface**

Thank you for choosing Tenda! Please read this user guide before you start! This user guide instructs you to install and configure your device.

# **This user guide uses the following formats to highlight special**

### **messages:**

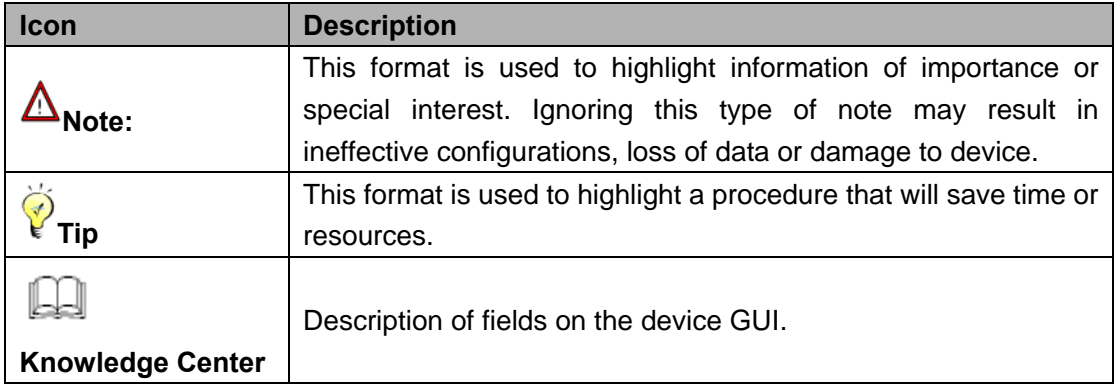

### **Technical Support**

- support02@tenda.com.cn
- YouTube: Tendasz1999
- Hotline:

1-800-570-5892 (USA) (061) 1300787922 (Australia)

(044)197-780-6119 (UK) (0852)36120883 (HongKong)

(064) 800787922 (New Zealand)

• Website: http://www.tendacn.com

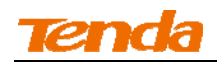

# **Contents**

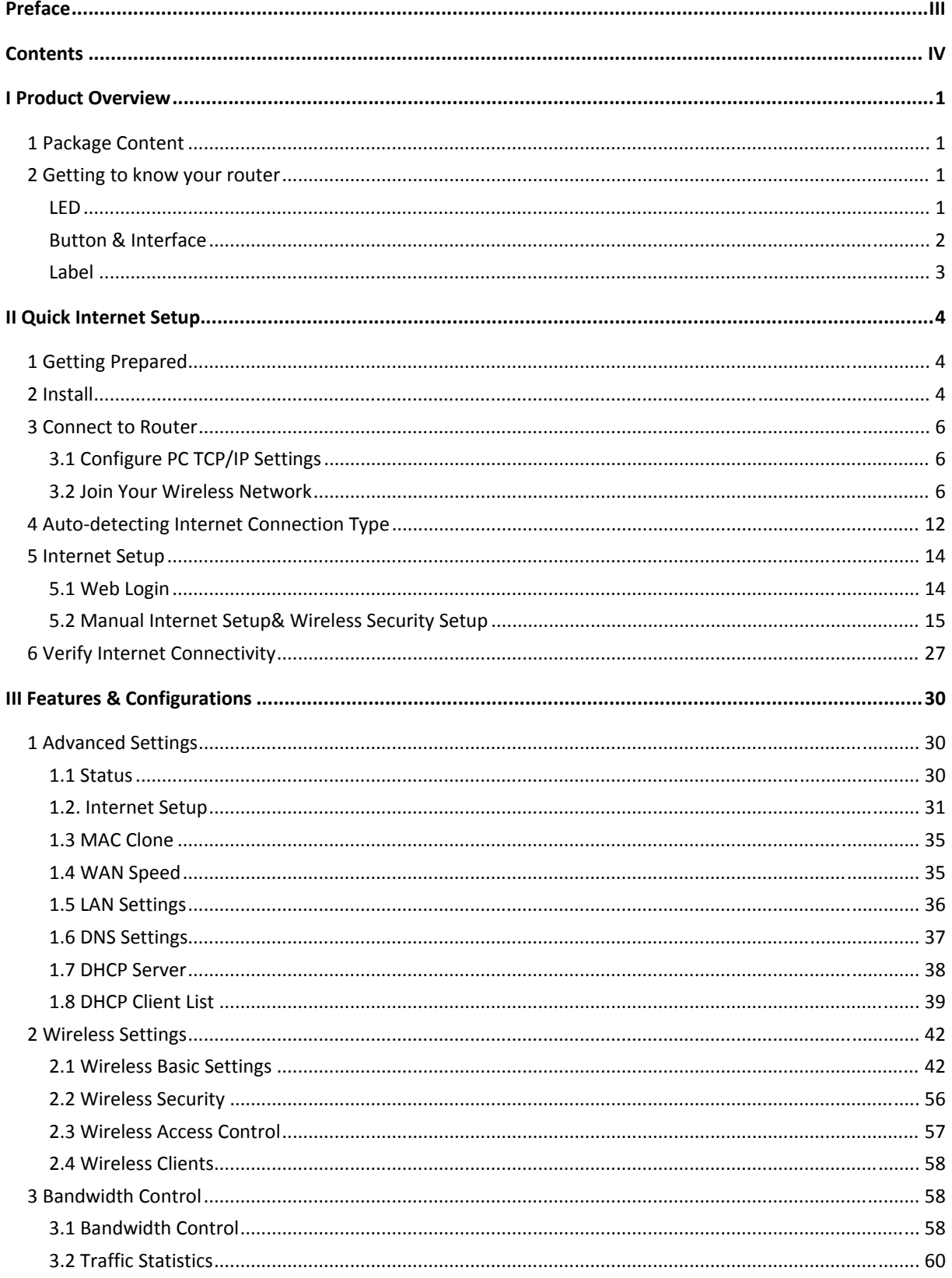

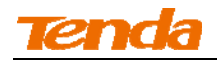

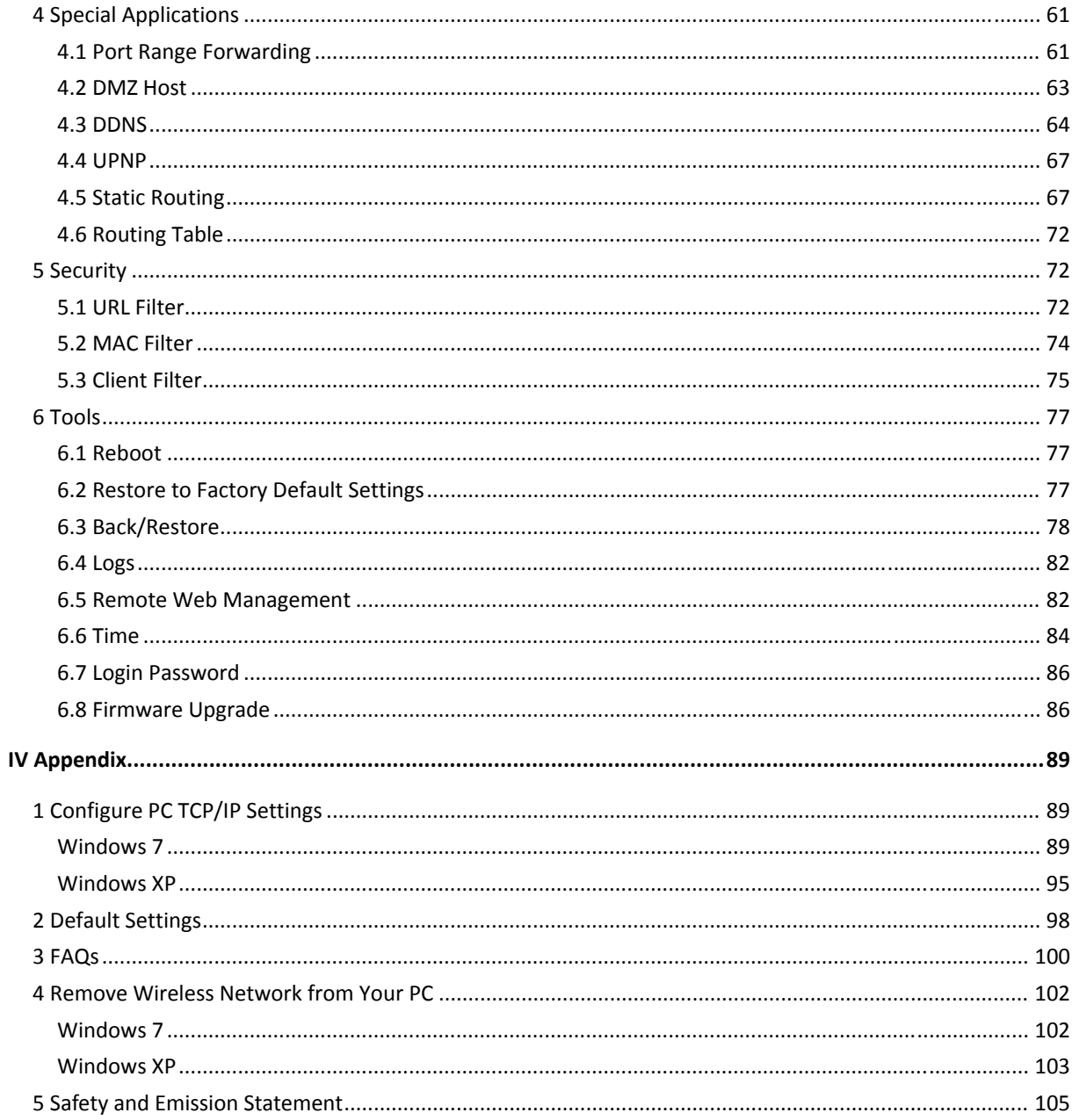

# **I Product Overview**

# **1 Package Content**

Unpack the package. Your box should contain the following items:

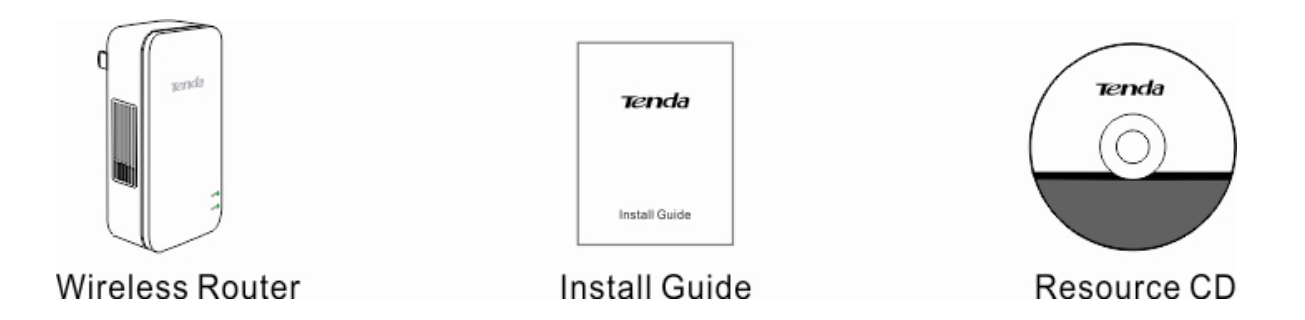

If any of the parts are incorrect, missing, or damaged, contact your dealer. Keep the carton,

including the original packing materials, in case you need to return the product for repair.

## **2 Getting to know your router**

### **LED**

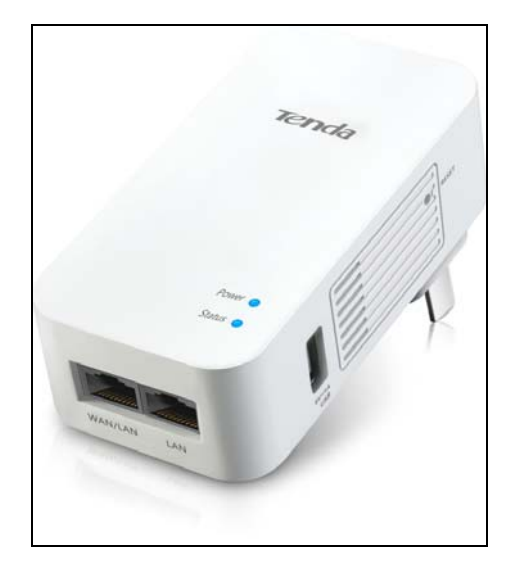

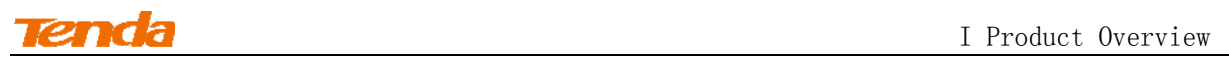

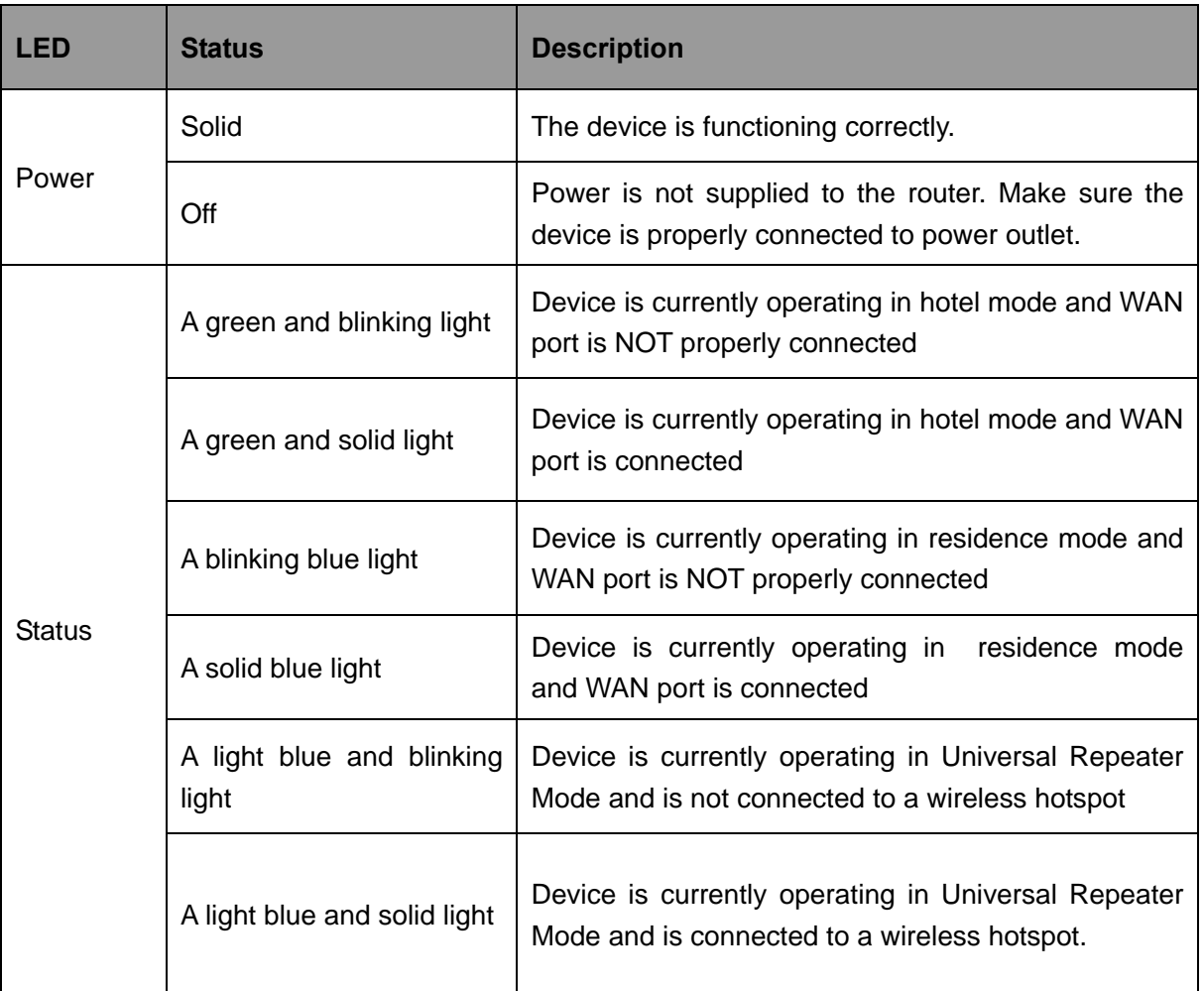

# **Button & Interface**

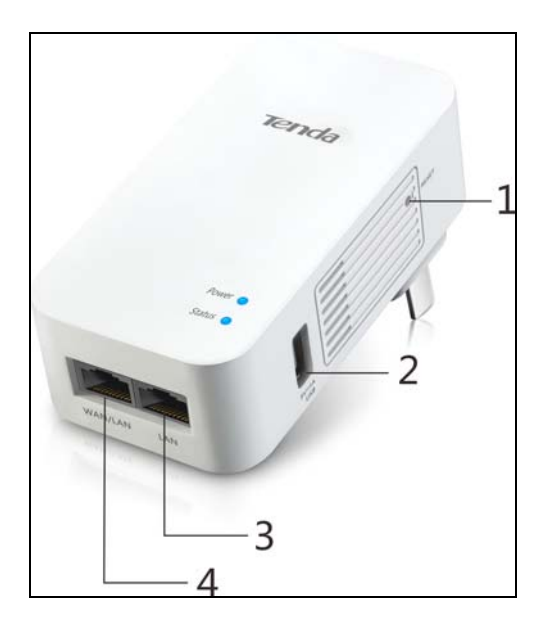

**1→RST:** Pressing it for over 10seconds restores the device to factory default settings. For device's factory default settings, see Appendix 3 Factory Default Settings.

**2→USB:** The USB port that charges terminal devices such as a smart phone or an iPad over a USB cable.

**3→LAN**: The local (LAN) 100M Ethernet ports are for cabling the device to local computers, switches, etc.

**4→WAN/LAN**: 100M LAN/WAN interchangeable interface, which functions as: a) a WAN interface for connecting to an Internet-enabled DSL modem or other uplink network device when operating in Residence Mode or Hotel Mode; or b) a LAN interface for connecting to a PC or an Ethernet switch when operating in Universal Repeater Mode.

### **Label**

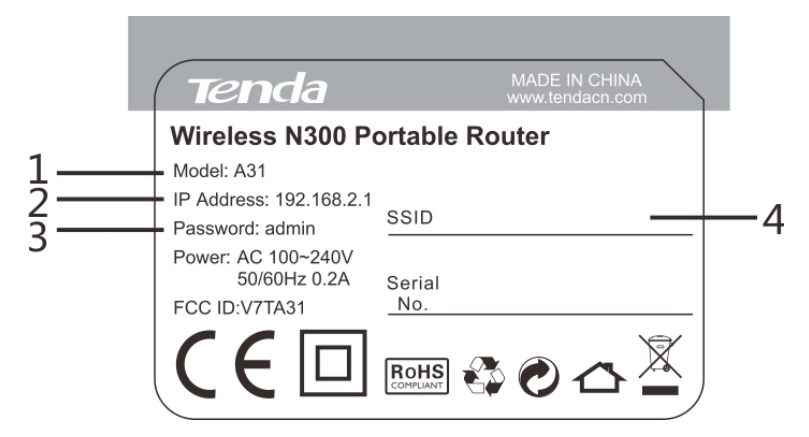

**1→** Product Model

**2→** Default Login IP address. This IP address is to be used to access the router's settings through a web browser. If you change it, you have to open a new connection to the new IP address and log in again.

**3→** Default login password

**4→** Default wireless network name (SSID).

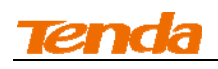

# **II Quick Internet Setup**

# **1 Getting Prepared**

Before you start the installation process, you need to prepare the following:

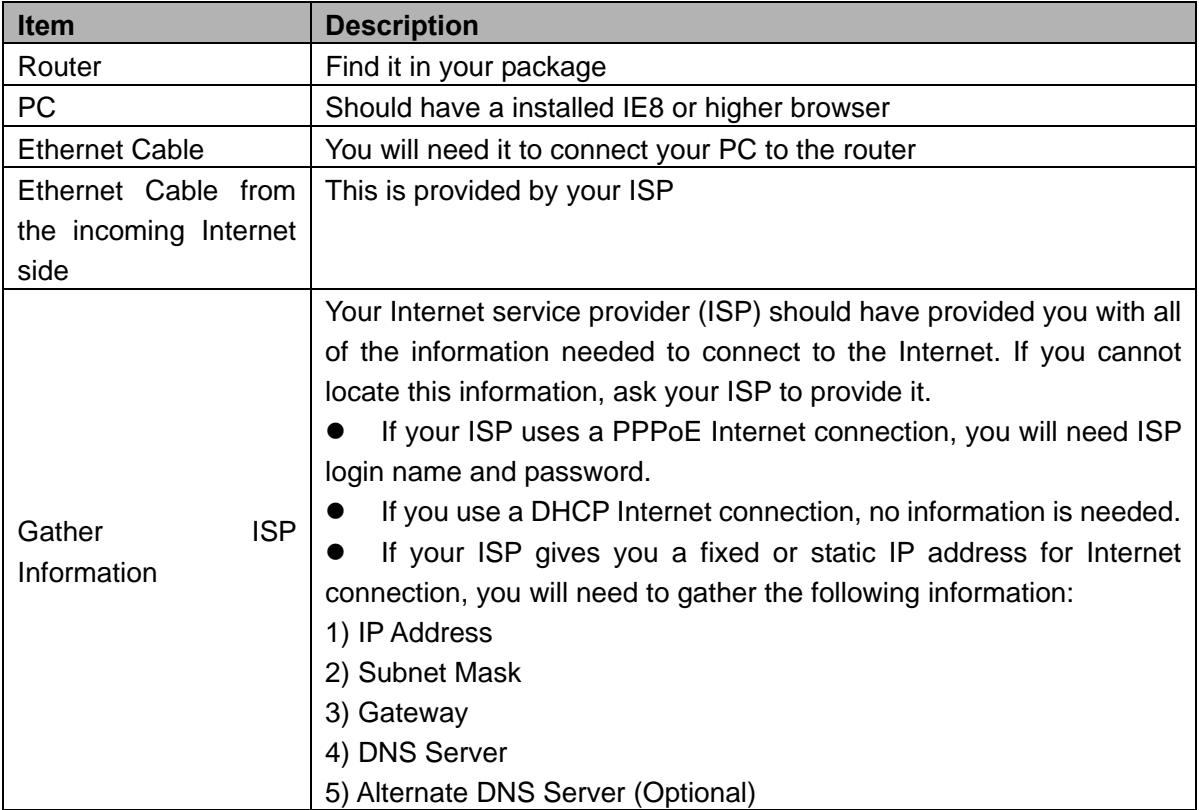

# **2 Install**

Note----------------------------------------------------------------------------------------------------

Before you start, make sure you can access Internet by directly connecting the Ethernet cable from the incoming Internet side to your PC.

--------------------------------------------------------------------------------------------------------------------------------- ① Plug the device into a power outlet (For better wireless performance, place it near the center of

the area where your computers, smart phones and other devices operate, and preferably within

line of sight to your wireless devices.)

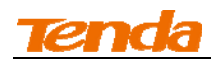

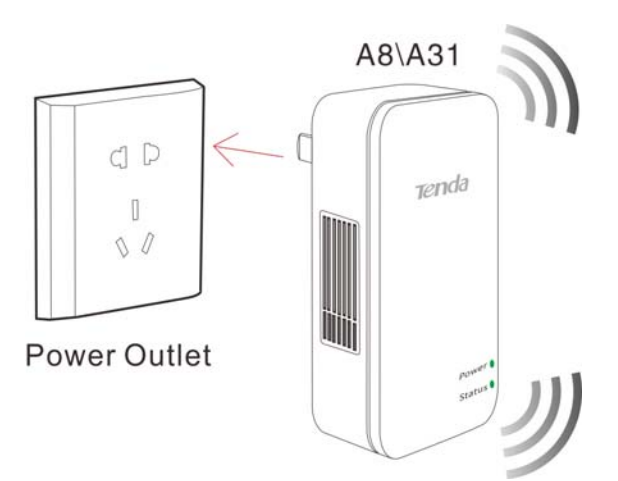

② Connect the NIC port on your PC to one LAN port on the router using an Ethernet cable or

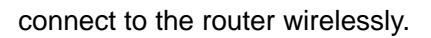

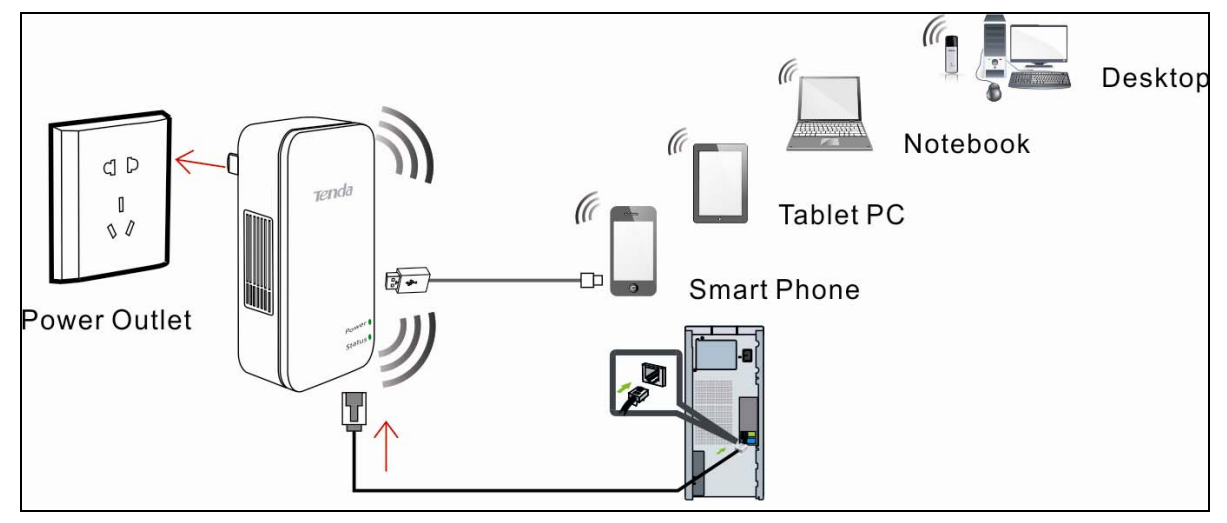

③ Connect the Ethernet cable from the incoming Internet side to the WAN port on the router.

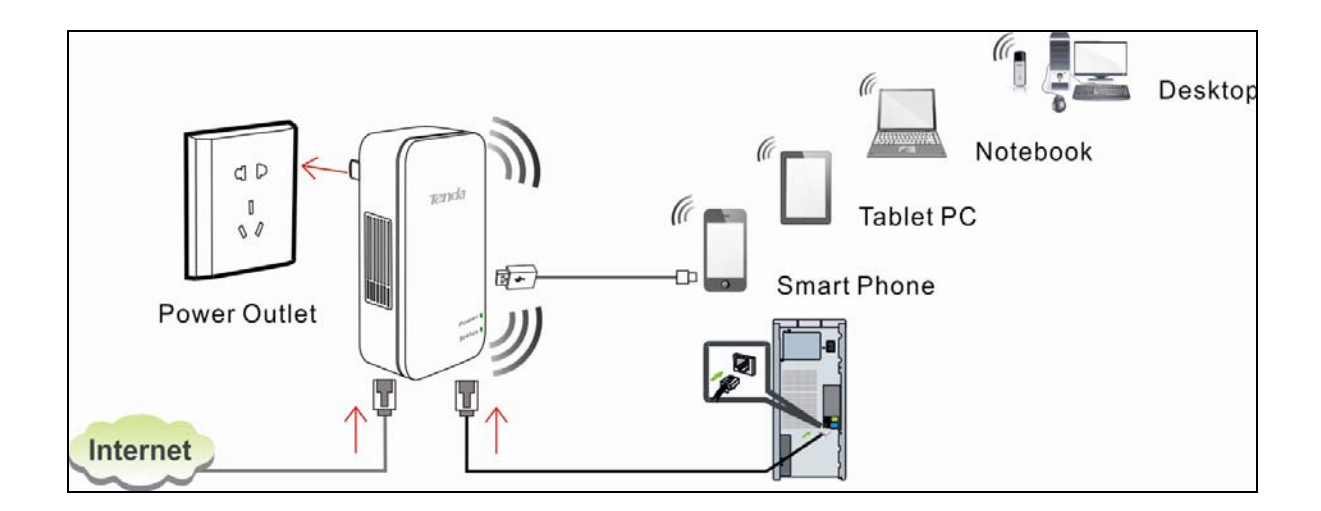

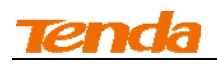

## **3 Connect to Router**

If you use a wired NIC, refer to *3.1 Configure PC TCP/IP Settings* and then *4 Auto-switch Mode*.

# **3.1 Configure PC TCP/IP Settings**

If your computer is set to a static or fixed IP address (this is uncommon), change it to "Obtain an IP

address automatically" and "Obtain DNS server address automatically" from the device.

**Tip** ---------------------------------------------------------------------------------------------------- If you are unsure, see *Appendix1 Configure PC TCP/IP Settings***.** ----------------------------------------------------------------------------------------------------

### **3.2 Join Your Wireless Network**

 $\widetilde{O}$ **Tip**----------------------------------------------------------------------------------------------------

1. The device's SSID is "Tenda\_xxxxxx" by default (You can find it on the attached label).

2. If you secure your wireless network, you must use the security key to join it.

3. To join your wireless network, the PC you use must have an installed wireless network adapter. If not, install one.

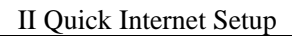

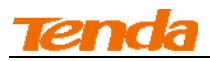

### **Windows 7**

**1** Click the icon  $\frac{d^{d}}{d^{d}}$  on the notification area on the bottom right corner.

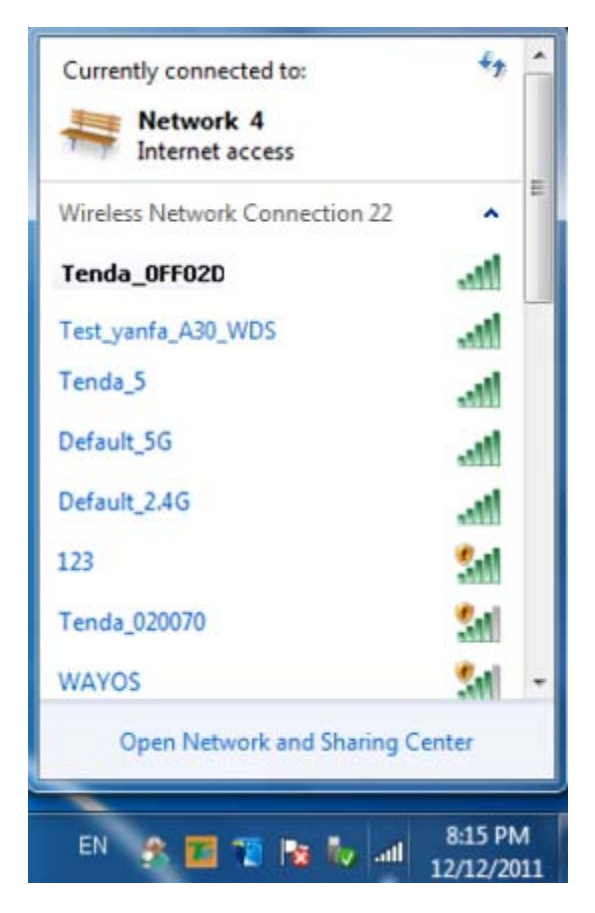

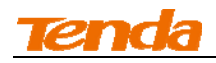

Select the wireless network you wish to connect and click **Connect.**

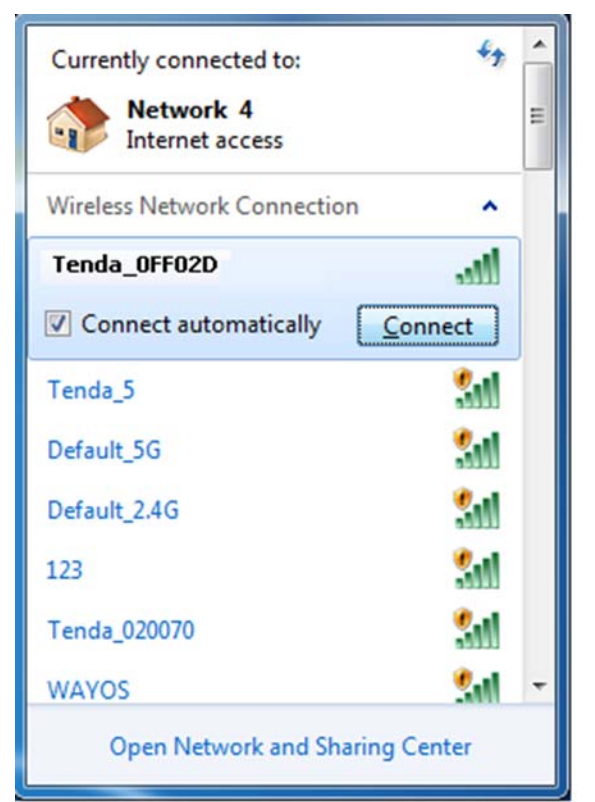

If you see the screen below, you are connecting to the wireless network.

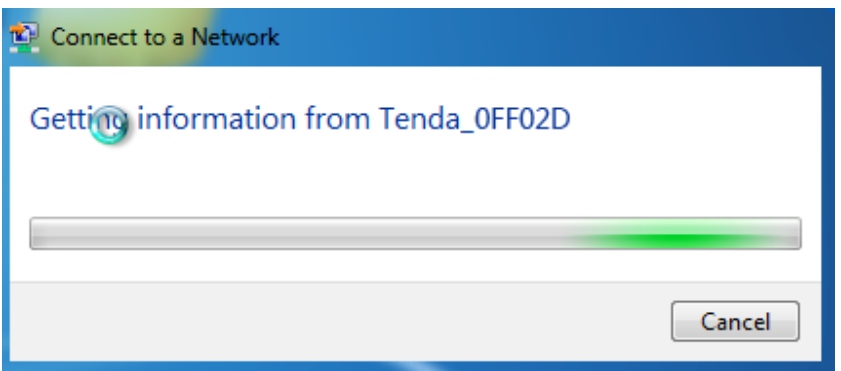

Enter the security key and click **OK**.

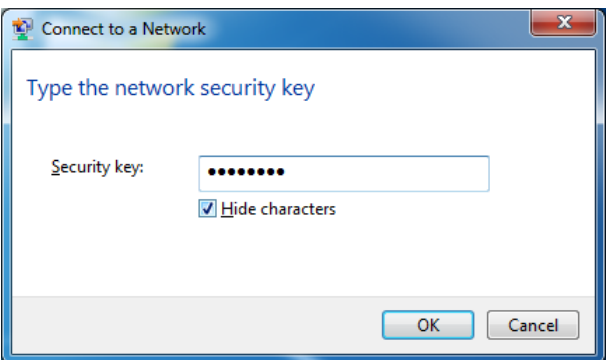

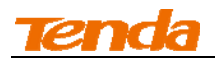

When you see **Connected** displayed next to the wireless network you selected, you have connected to the wireless network successfully.

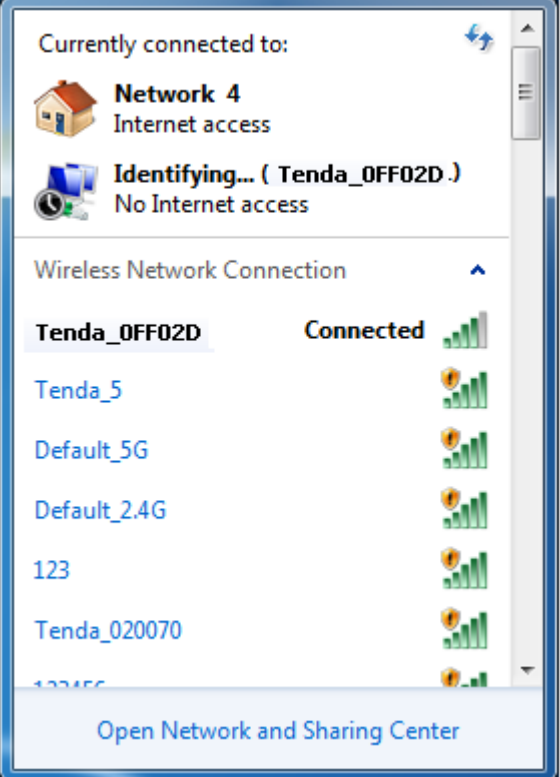

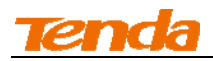

### **Windows XP**

① Right click **My Network Places** from your PC's desktop and select **Properties.**

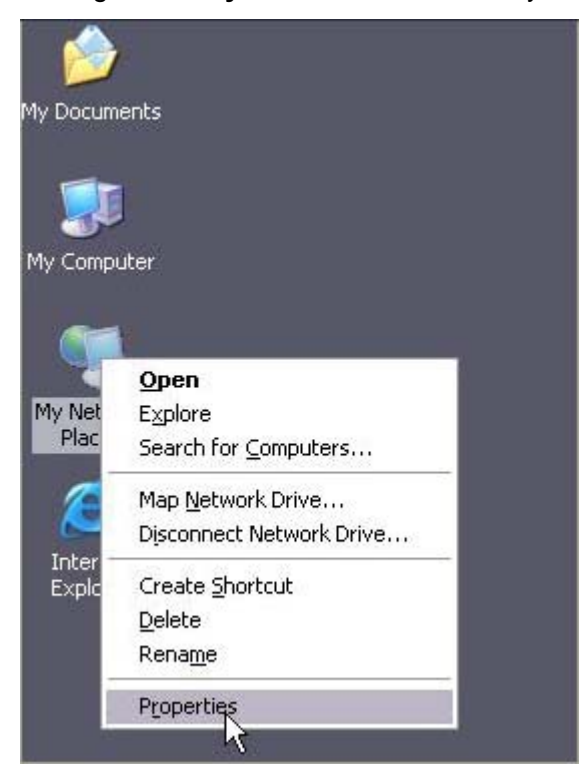

② Right click **Wireless Network Connection** and select **View Available Wireless Networks**.

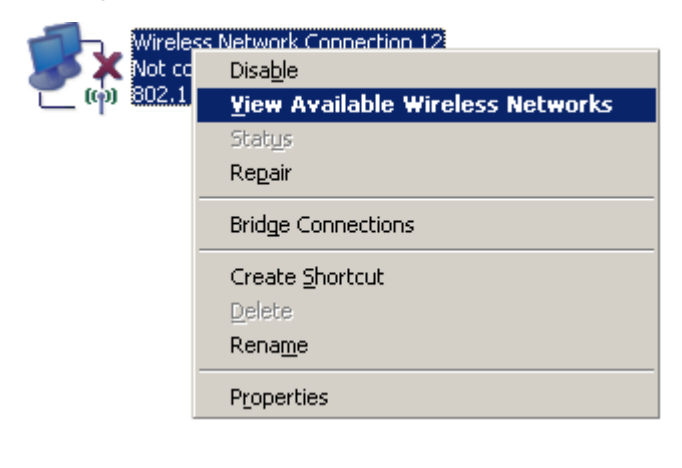

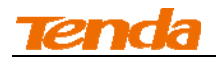

Double click the wireless network you wish to connect.

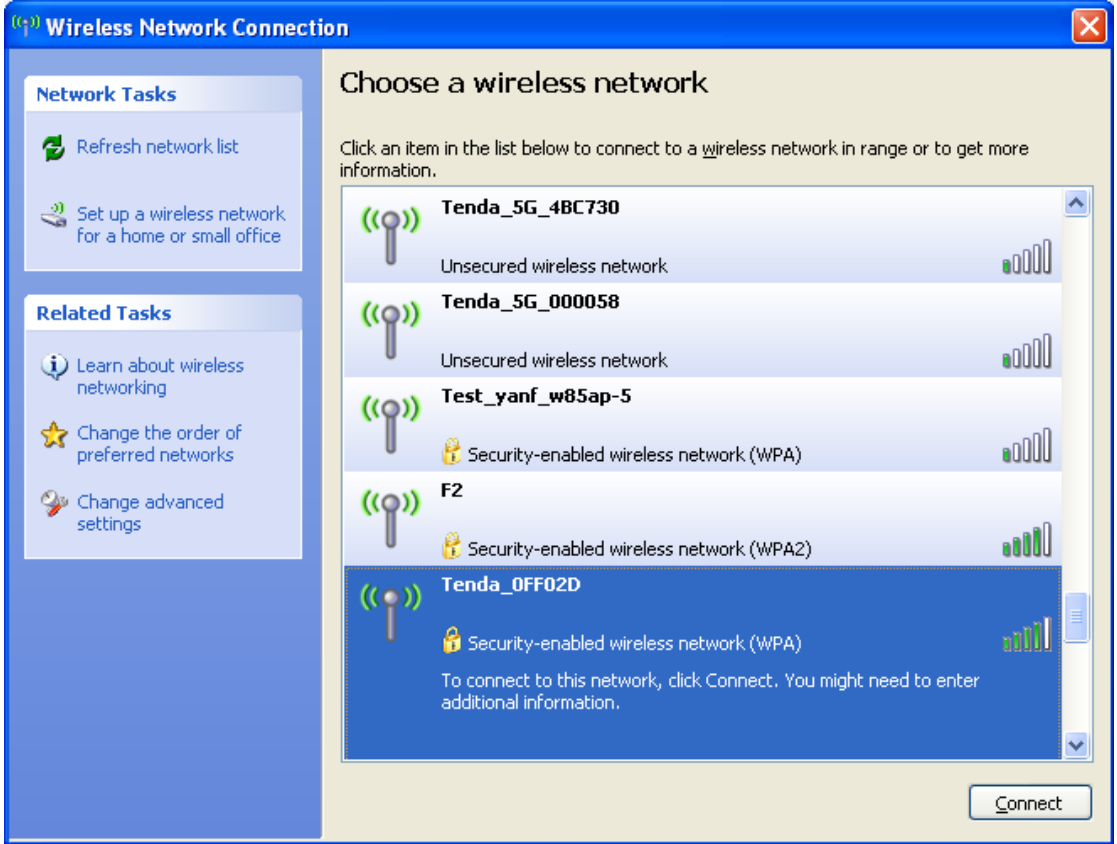

Enter the security key and click **Connect**.

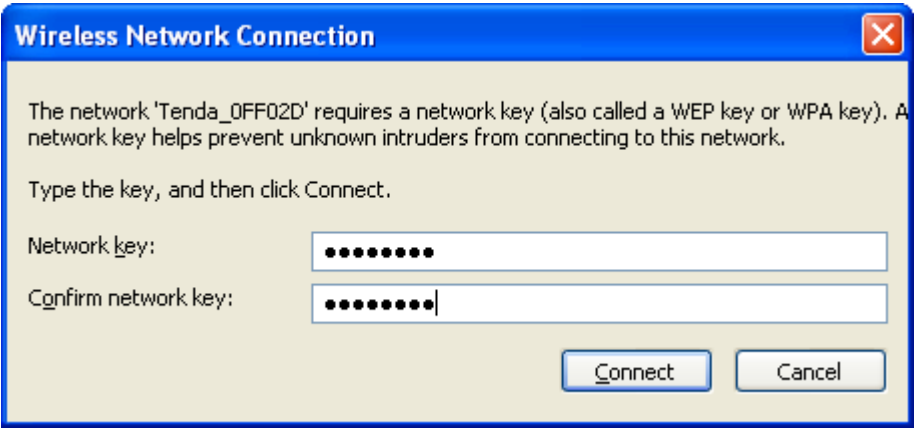

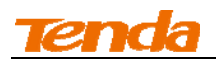

⑤ When you see **Connected** displayed next to the wireless network you selected, you have connected to the wireless network successfully.

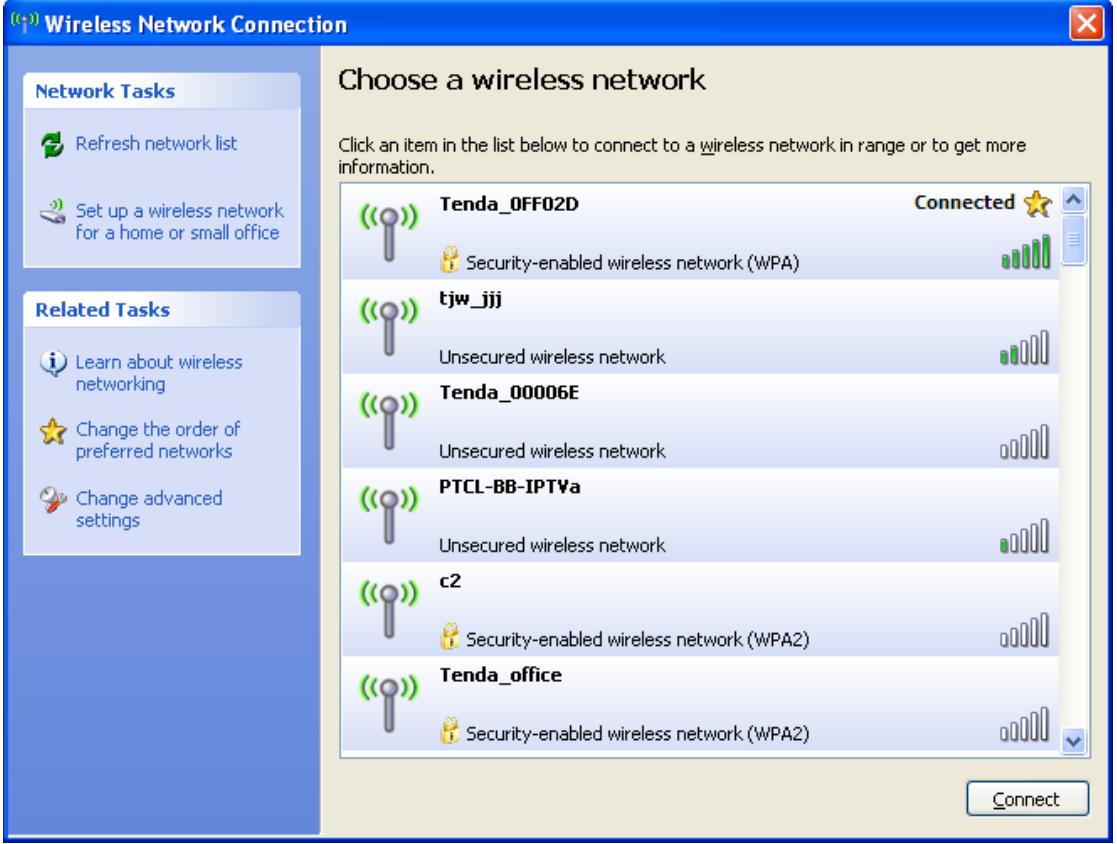

# **4 Auto-detecting Internet Connection Type**

By default, this device automatically detects and switches between DHCP and PPPoE according to actual environment. To test Internet connectivity:

① Launch a web browser and enter the device's IP address. Input the default password (admin) and click **OK** on the login window.

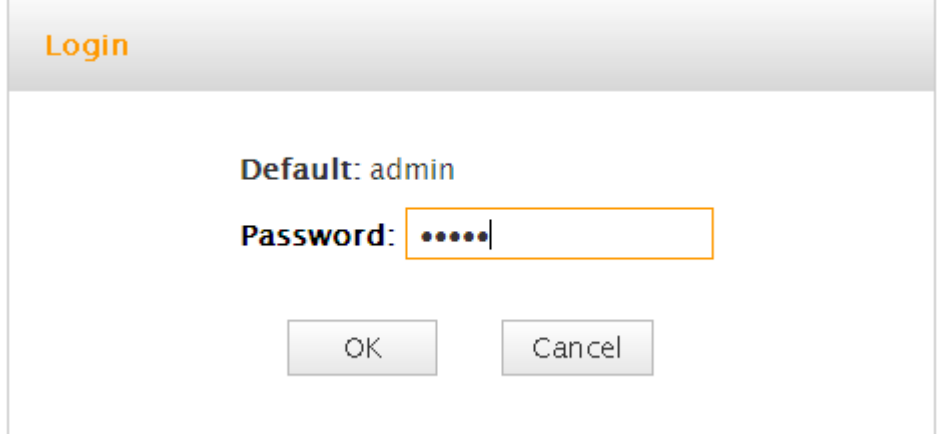

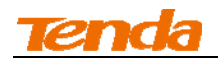

② The following screen appears if DHCP Internet connection type is detected. Simply specify a

wireless security key, click **Save** and then close the browser.

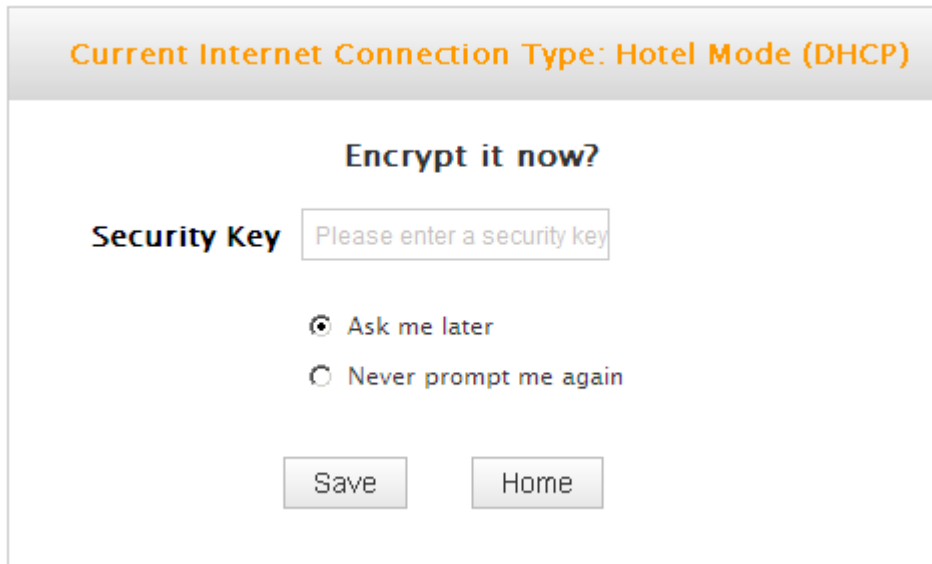

The following screen appears if PPPoE Internet connection type is detected. Enter the ISP login name and password, specify a wireless security key, and then click **Save.** 

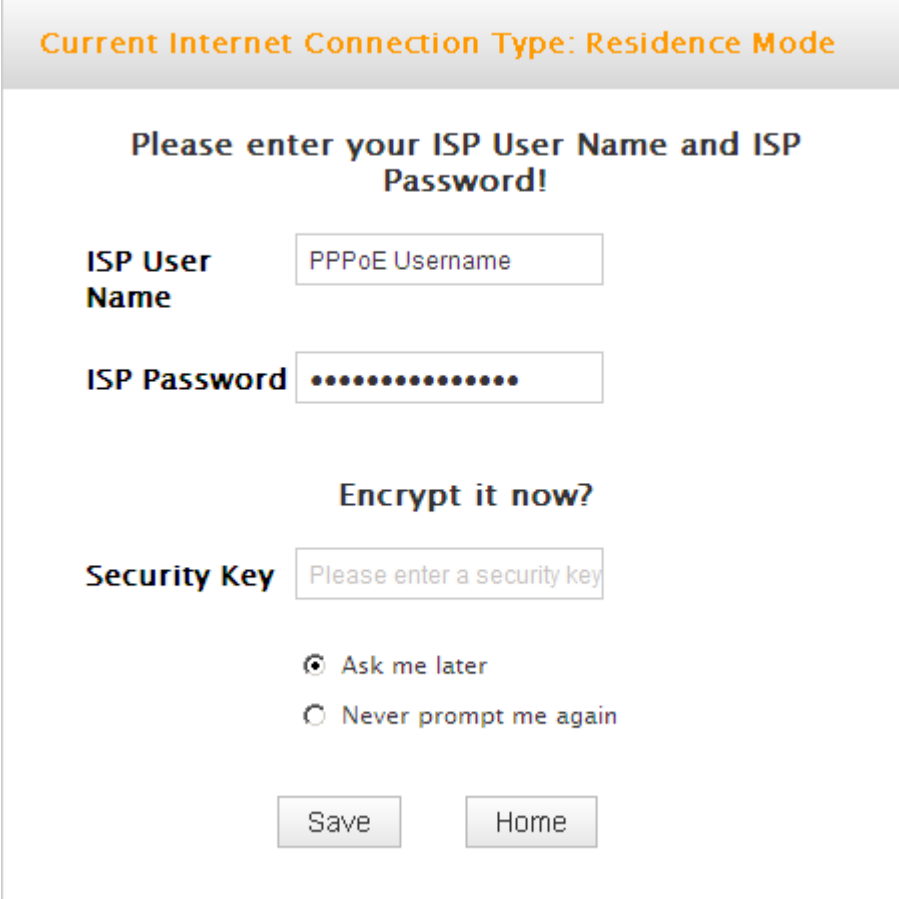

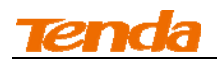

③ See whether you can access Internet (See *3.2 Join Your Wireless Network*, if you use a

wireless NIC), if not, refer to *5 Internet Setup*.

 $\bigcirc$ **Tip**----------------------------------------------------------------------------------------------------

If the Auto-switch feature is disabled, the device will automatically detect and switch to the right Internet connection type in case of an Internet connection failure.

---------------------------------------------------------------------------------------------------------------------------------

# **5 Internet Setup**

Read this section only when you fail to access Internet after you tried the above mentioned steps

or you can access Internet and want to change the SSID (wireless network name) and security key

of this device.

### **5.1 Web Login**

① Launch a web browser, say, IE.

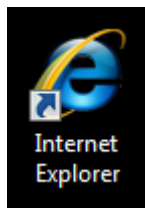

② In the address bar, input 192.168.2.1, and press "Enter".

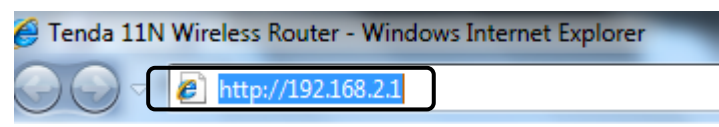

③ Enter the login password and click **OK**. The default password is admin.

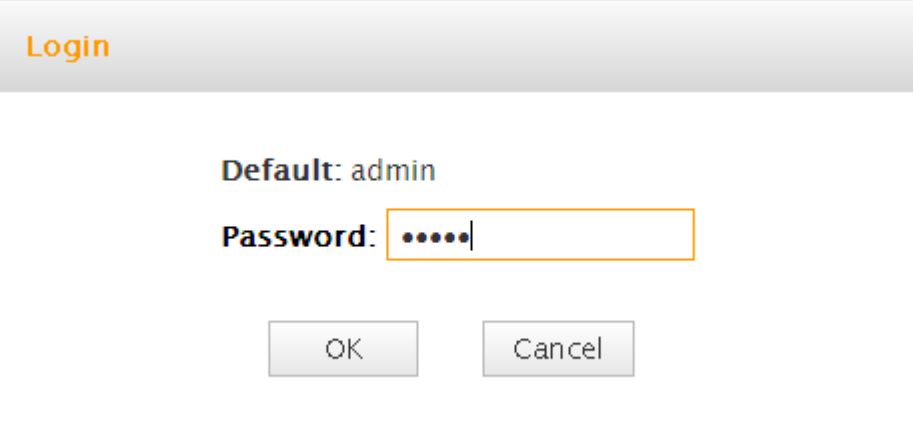

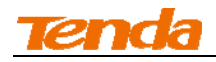

### ④ Click **Home** on the appearing screen.

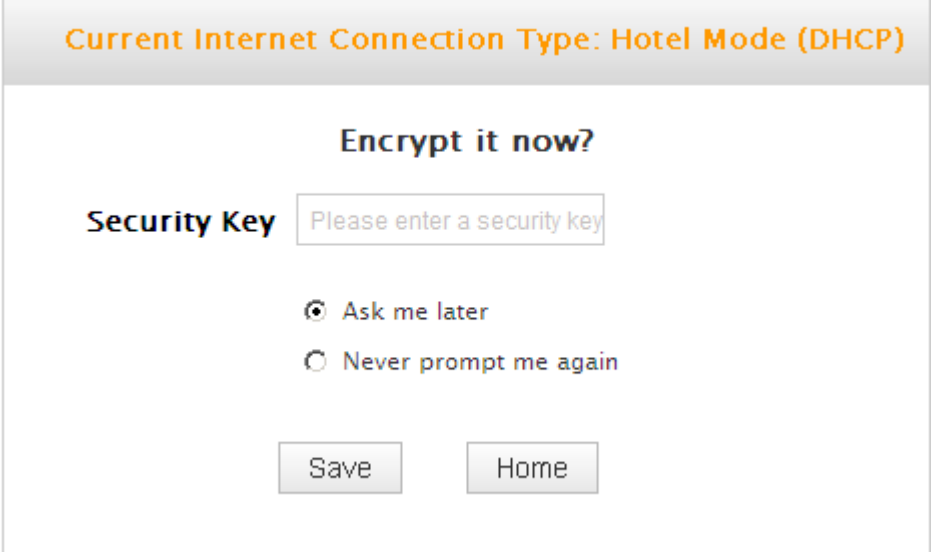

⑤ The Setup Wizard screen appears.

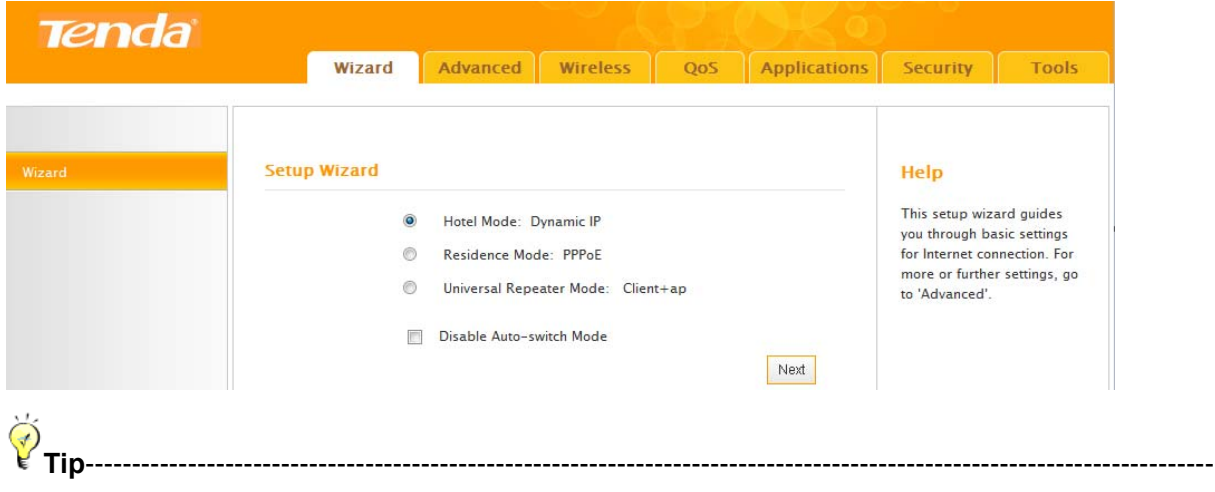

1. If you access Internet by connecting to the Ethernet cable from the incoming Internet side, see *Static IP*.

2. If you don't want to use the Auto-switch feature, check the **Disable Auto-switch mode** box. 3. You can also enable the Auto-switch mode feature after you manually set up Internet and your

wireless network so that your router can fit different environment, eliminating manual intervention. ----------------------------------------------------------------------------------------------------

### **5.2 Manual Internet Setup& Wireless Security Setup**

Read the following and determine your Internet connection type. Then follow the right setup wizard.

**A.** If your ISP provides you with an Ethernet cable from the incoming Internet side but no ISP login account or IP information, your ISP uses a DHCP connection. See *DHCP*.

**B.** If your ISP provides you with an Ethernet cable from the incoming Internet side and ISP login account, your ISP uses a PPPoE connection. See *PPPoE*.

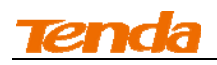

**C.** If your ISP provides you with an Ethernet cable from the incoming Internet side IP information (IP address, subnet mask, gateway IP address, DNS server address), your ISP uses a static IP connection. See *Static IP* .

**D.** If you acquire Internet access from a remote AP on an existing network see *Universal Repeater Mode***.**

### **Hotel Mode (DHCP)**

If your ISP does not give you any IP or user name/password info (your ISP uses a DHCP connection), simply connect the network cable from the incoming Internet side to the router and the router to your PC or simply search for and connect to your wireless router from your notebook. No configuration needed, simply plug and play.

For typical network topology, see below:

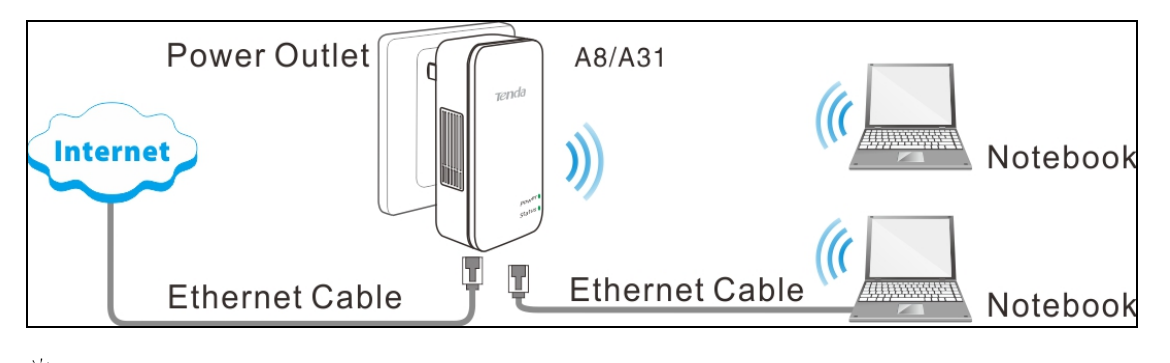

**Tip**----------------------------------------------------------------------------------------------------

1. If you already have a wired router, you can use this wireless router (operating in this mode) to convert the wired network into a wireless network. Simply connect the WAN port on this wireless router to a LAN port on the wired router and a wireless access point will be created instantly.

2. If your computer is set to a static or fixed IP address (this is uncommon), change it to obtain an IP address automatically from the router. For more information, see *Appendix 1 Configure PC TCP/IP Settings*.

---------------------------------------------------------------------------------------------------------------------------------

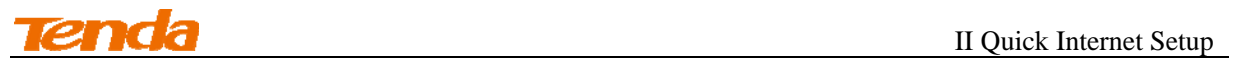

### **Configuration Procedures:**

① Select **Hotel Mode: Dynamic IP** and click **Next**.

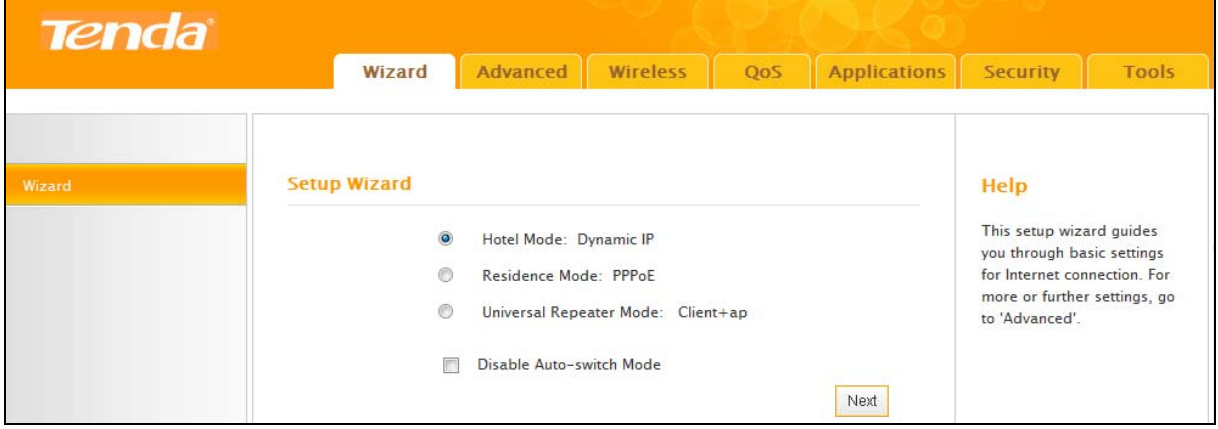

② Configure your wireless network: SSID, channel, security settings and then click **Next**.

SSID: Tenda\_221988

Channel: 6

Security Mode: WPA-PSK

Cipher Type: AES

Security Key: 12345678

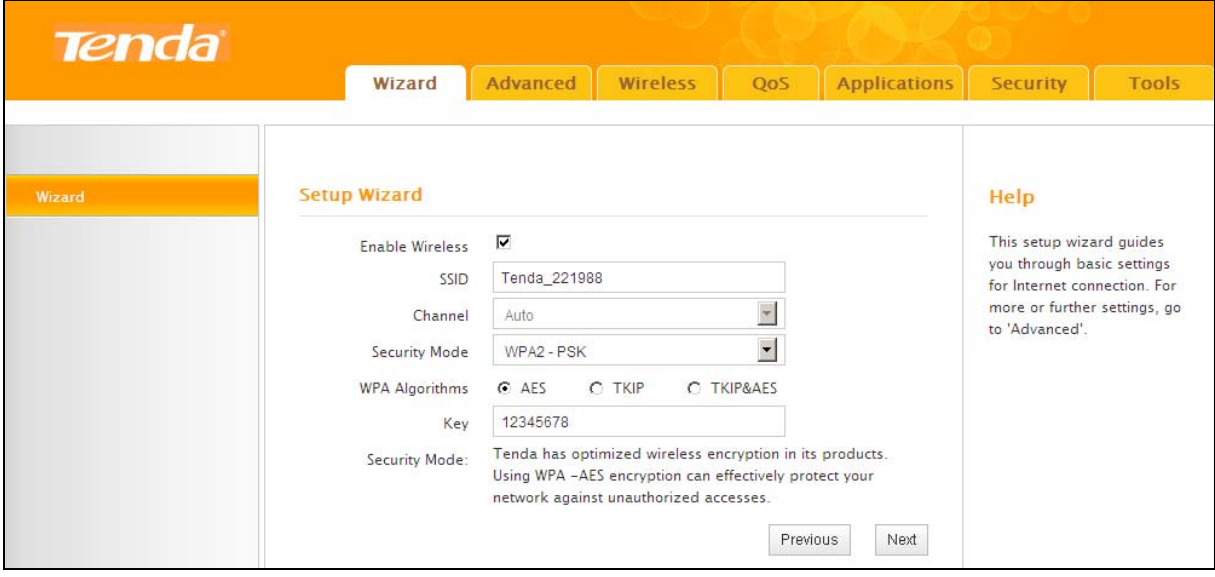

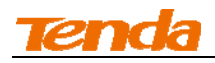

③ MAC Clone Setup: Enter the computer or broadband modem authorized by your ISP. Then

click **Next**.

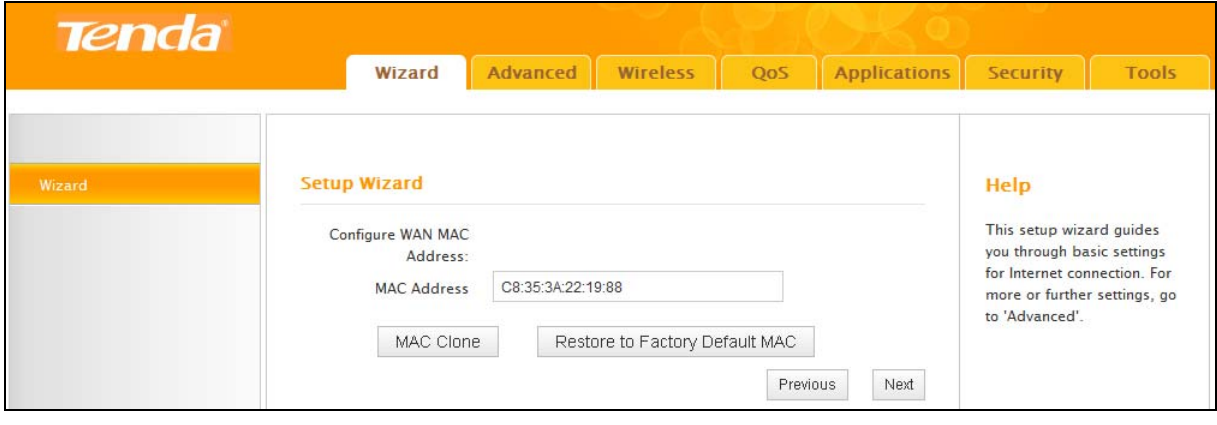

④ Click **Finish** and wait for the device to restart automatically. After reboot, reconnect to this

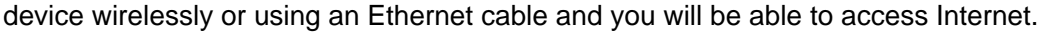

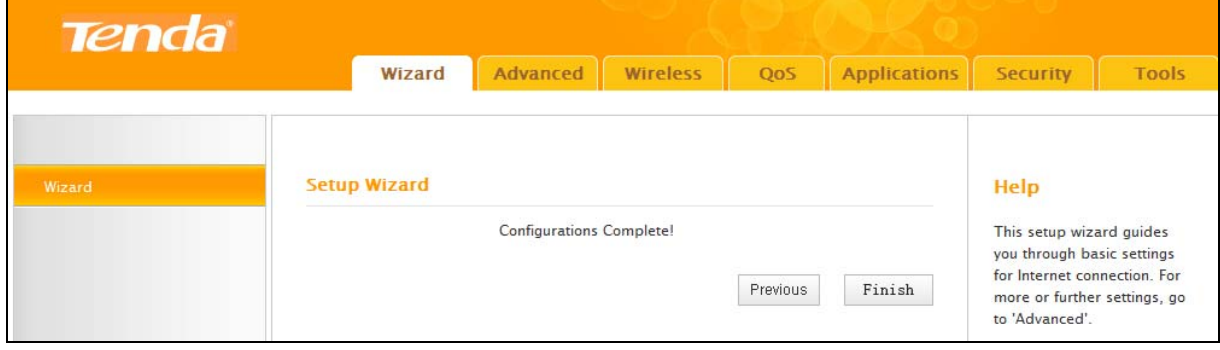

### **Residence Mode**

If your ISP uses a PPPoE Internet connection (Router operates in Residence Mode), you will need ISP login name and password.

For common application scenario, see below:

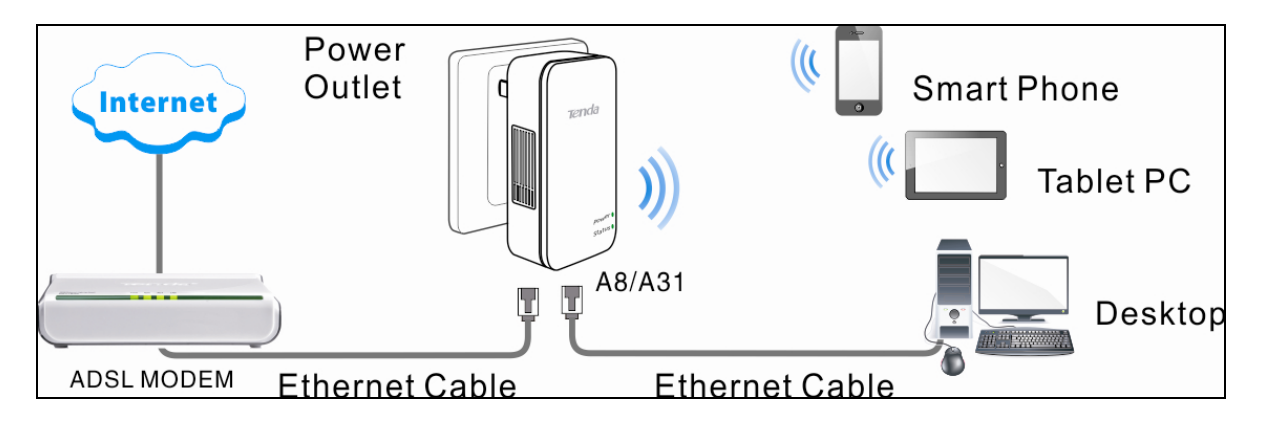

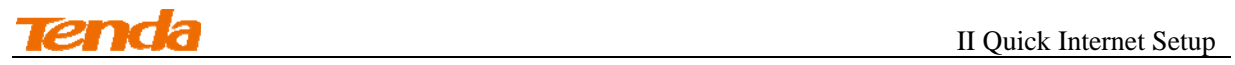

### **Configuration Procedures:**

① Select **Residence Mode: PPPoE** and click **Next**.

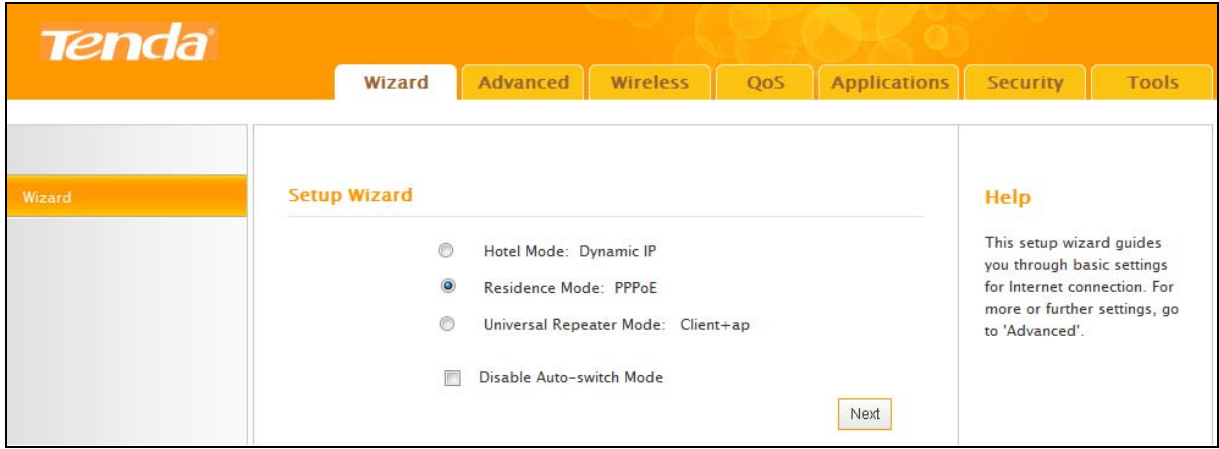

② Configure your wireless network: SSID, channel, security settings and then click **Next**.

SSID: Tenda\_221988

Channel: 6

Security Mode: WPA-PSK

Cipher Type: AES

Security Key: Myrouter

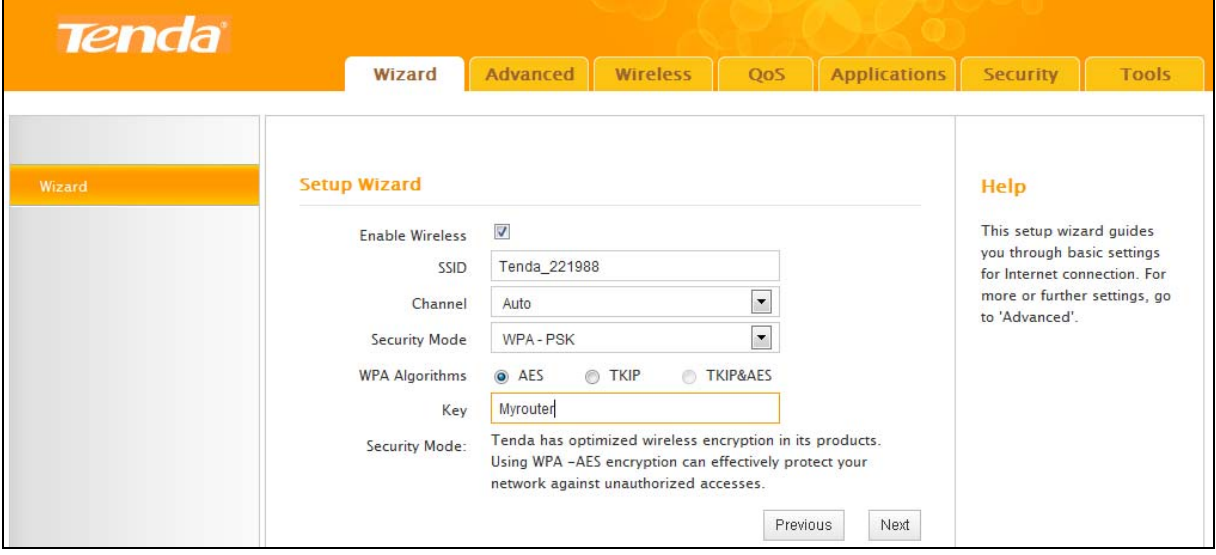

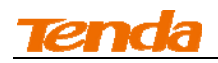

③ Internet Setup & MAC Clone: Enter your ISP login user name and password (case sensitive)

and the MAC address of the computer or broadband modem authorized by your ISP. Then click

### **Next**.

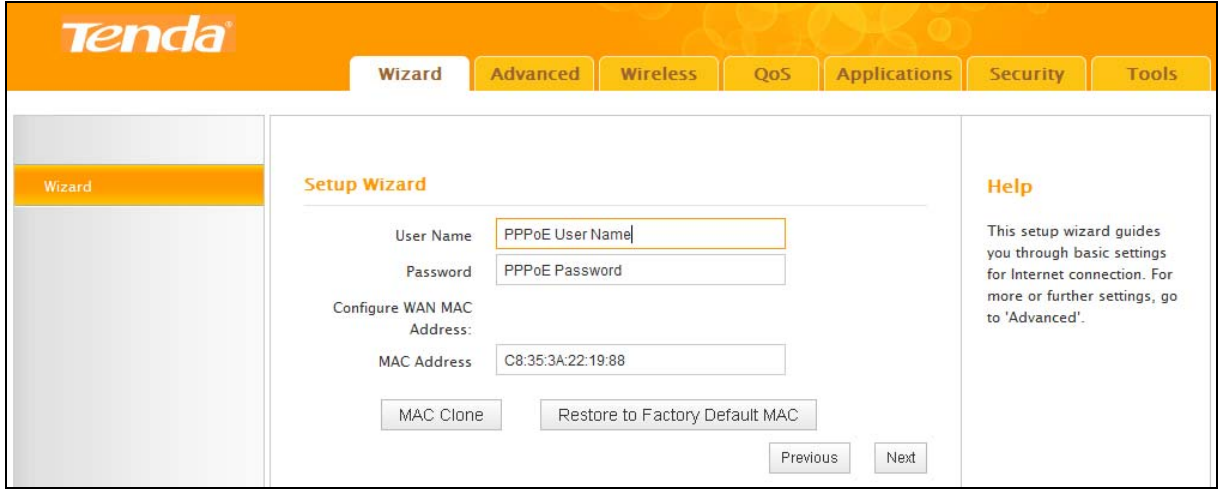

④ Click **Finish** and wait for the device to restart automatically. After reboot, reconnect to this

device wirelessly or using an Ethernet cable and you will be able to access Internet.

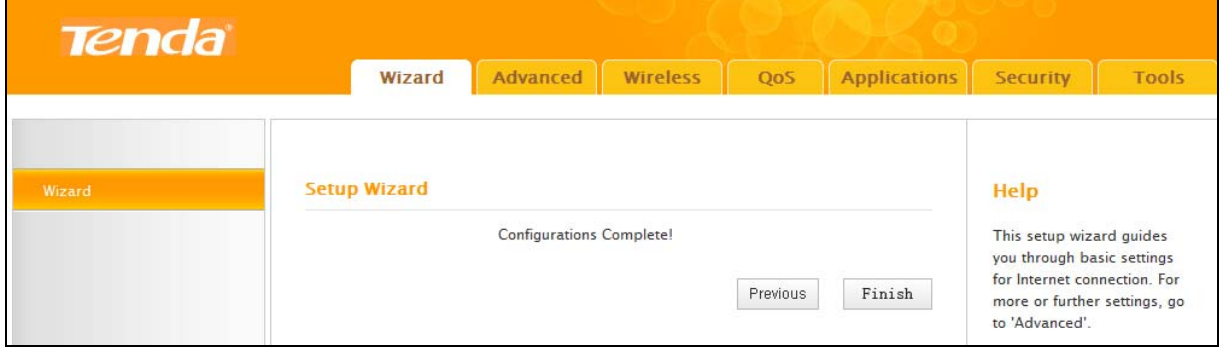

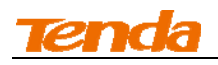

### **Universal Repeater Mode**

Use this universal repeater mode to extend your existing wireless network coverage.

For application scenario, see below:

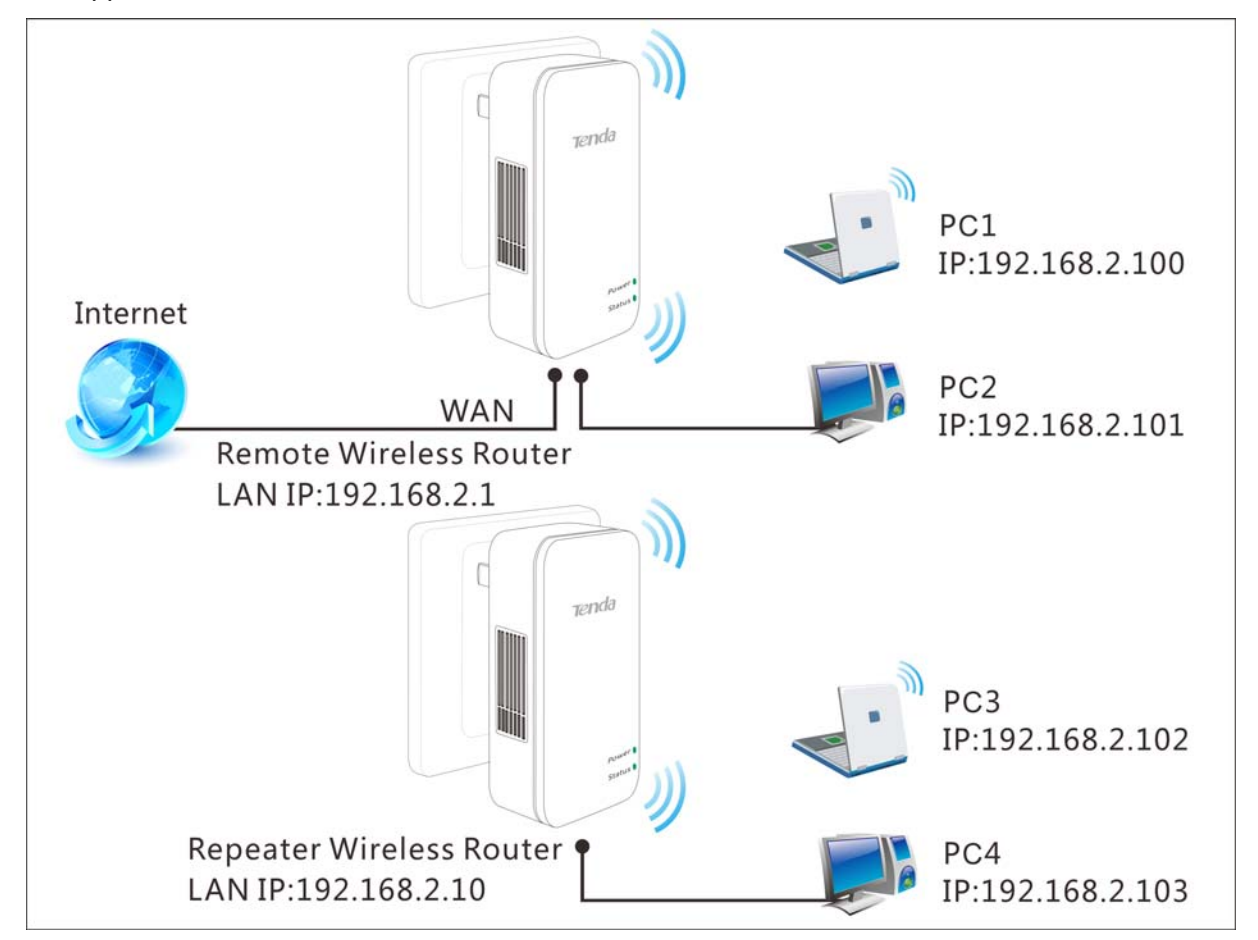

In this mode, you only need to configure the following settings on the repeater wireless router:

Configure LAN IP: Specify an IP address that is in the same subnet as yet different from the

remote wireless router for this Tenda wireless router.

Universal Repeater: Configure this router to bridge the remote wireless router for extended

network coverage.

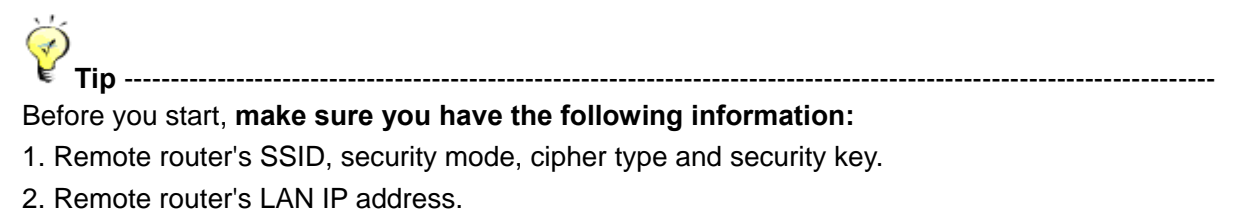

3. No Ethernet cable is connected to the Repeater wireless router's WAN port.

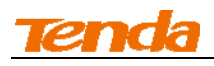

### **Universal Repeater Application Example:**

### **Step 1 Gather information of the remote wireless router:**

SSID: Tenda\_888

Security Mode: WPA-PSK

Cipher Type: AES

Security Key: 12345678

LAN IP Address: 192.168.2.1

### **Step 2 Configure Repeater Wireless Router:**

① Click **Advanced -> LAN** Settings to configure an IP address that is in the same subnet as yet

different from the remote wireless router for this Tenda wireless router.

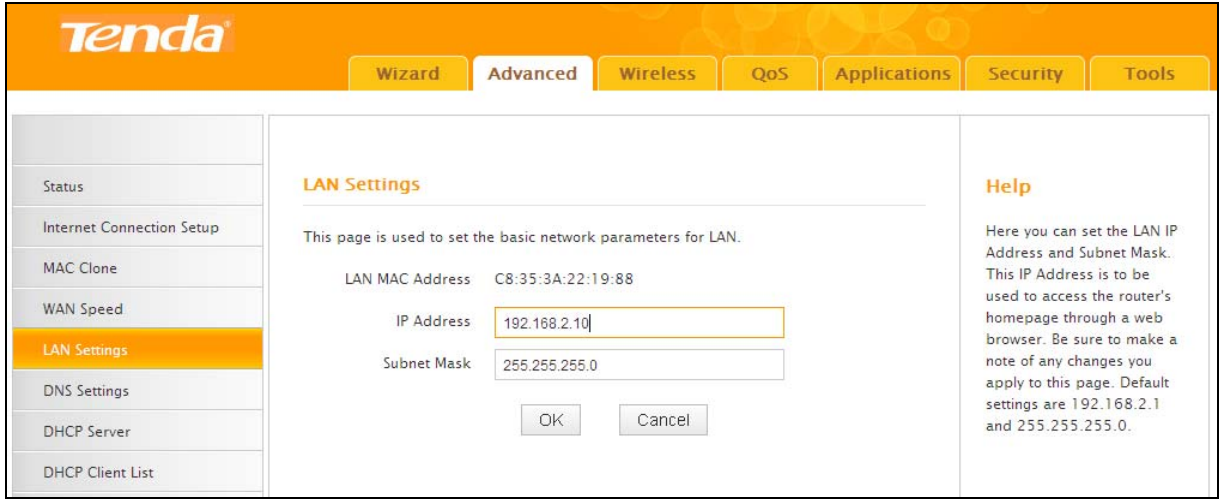

② Click **OK** in the appearing screen.

③ Select **Universal Repeater Mode: Client +AP** and click **Next**.

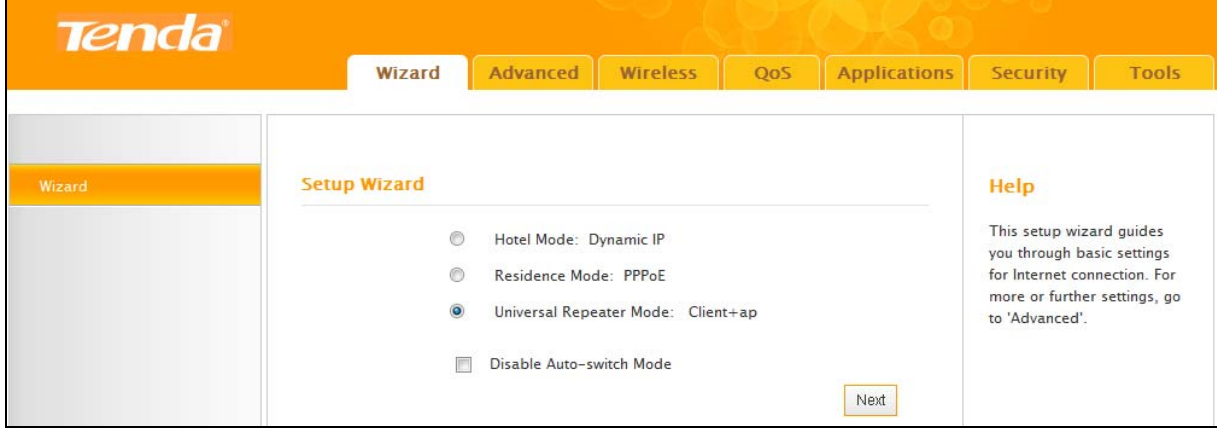

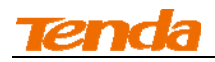

Click here to search for available APs.

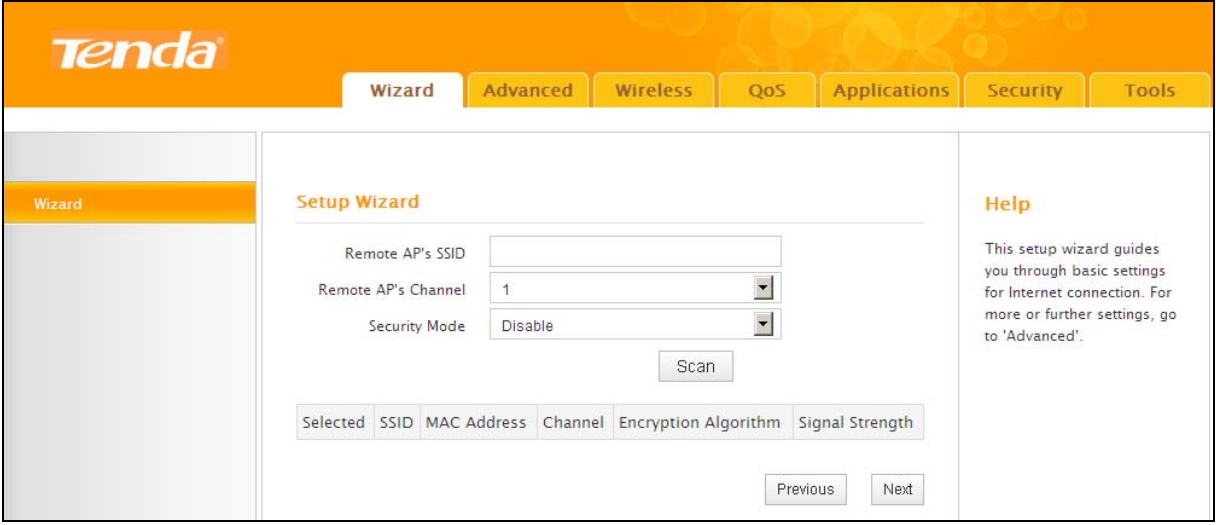

Select the wireless network you wish to connect to.

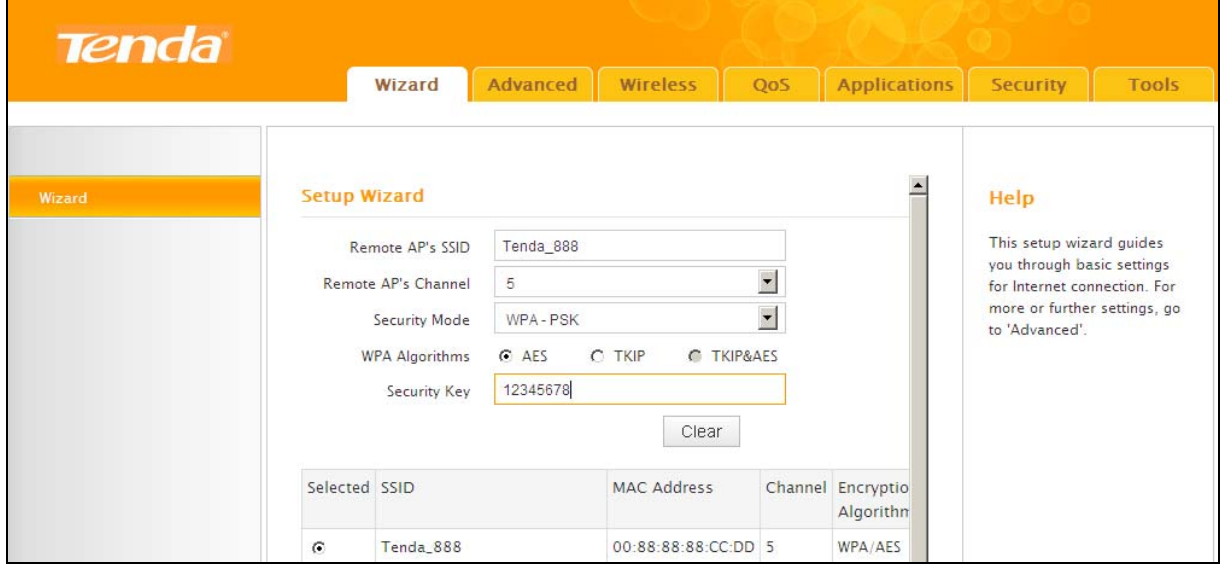

 The information of the remote AP will be added automatically. You only need to enter the security key.

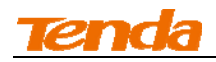

### ⑦ Click **Clear** and **Next**.

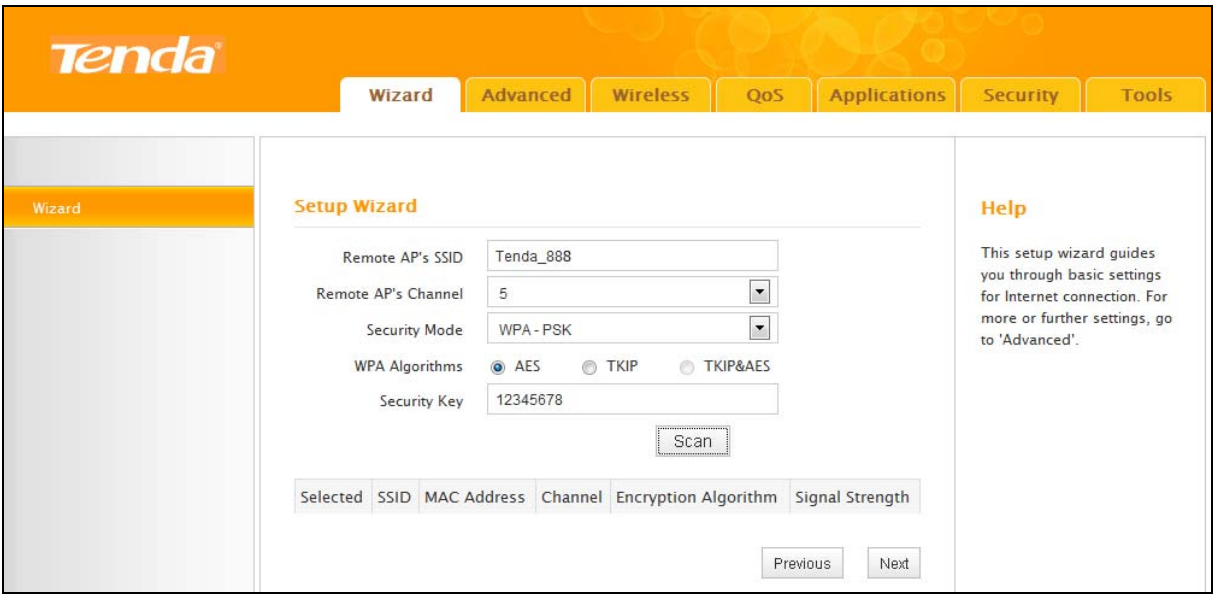

⑧ Click **Finish** and wait for the device to restart automatically. After reboot, reconnect to this device wirelessly or using an Ethernet cable and you will be able to access Internet.

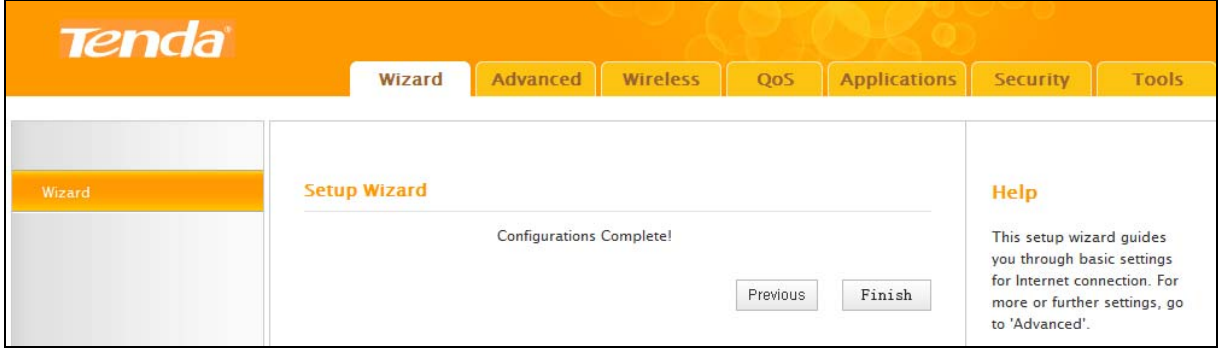

# **Note**----------------------------------------------------------------------------------------------------

When the Universal Repeater is configured successfully, wireless clients need to join the repeater wireless router's SSID for Internet access.

### **Step 3: Configure PC3 & PC4**

① If PC 3 and PC 4 are set to static or fixed IP addresses (This is uncommon), change them to "Obtain an IP address automatically" and "Obtain DNS server address automatically" from the device. For details, see *Appendix 1Configure PC TCP/IP Settings*.

**Tip**----------------------------------------------------------------------------------------------------

If PC 3 and PC 4 are already set to "Obtain an IP address automatically" and "Obtain DNS

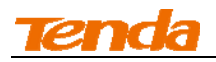

server address automatically" from the device, click **Repair** to repair the IP settings.

--------------------------------------------------------------------------------------------------------------------------------

② Wait until your PC successfully obtains an IP address.

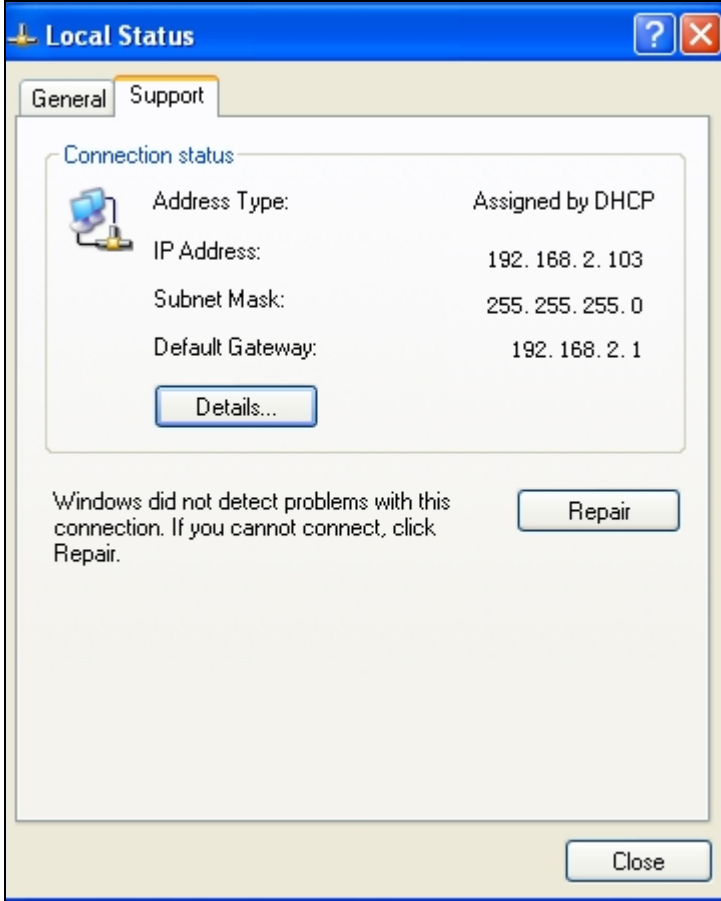

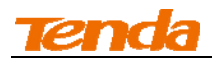

### **Verify Connectivity:**

① On PC 3 or PC4, Click **Start -> Run**.

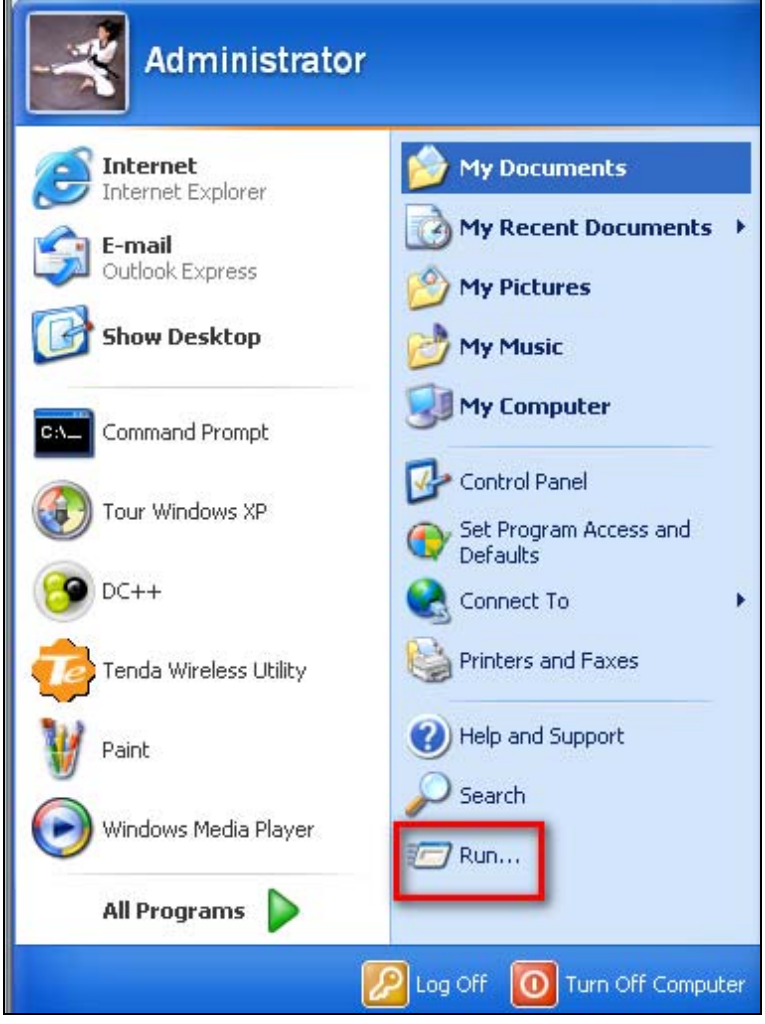

② Enter **cmd** and click **OK.**

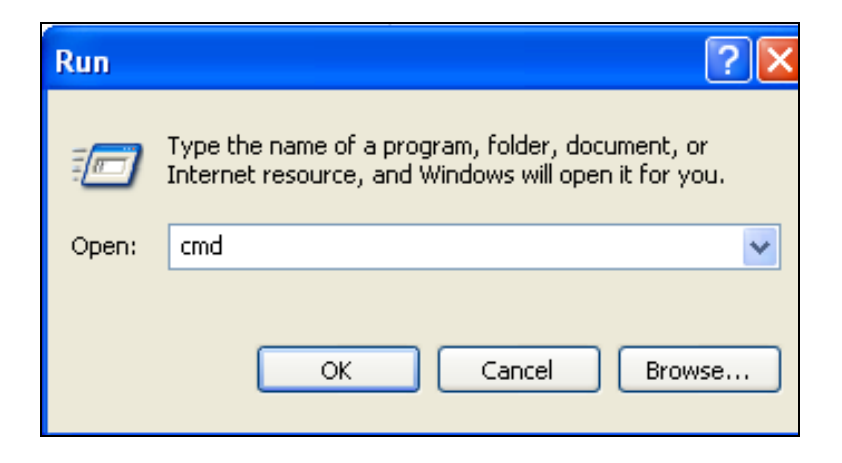

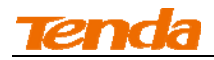

③ Input **ping 192.168.2.1** and press **Enter**. If you get a screen as seen below, you have

successfully implemented WDS.

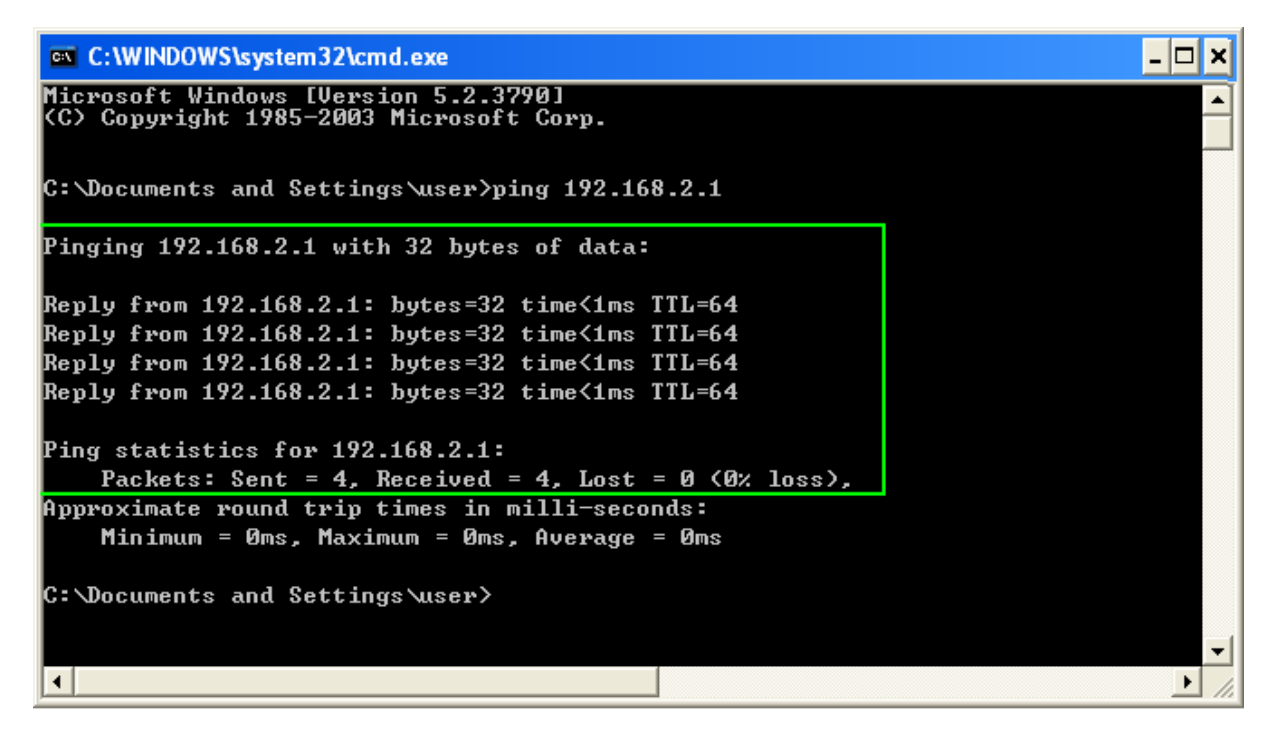

## **6 Verify Internet Connectivity**

Click **Advanced-> Status** and check the **Connection Status**.

**A**. If connection status displays "Connected" (as shown below), you are connected to the Internet.

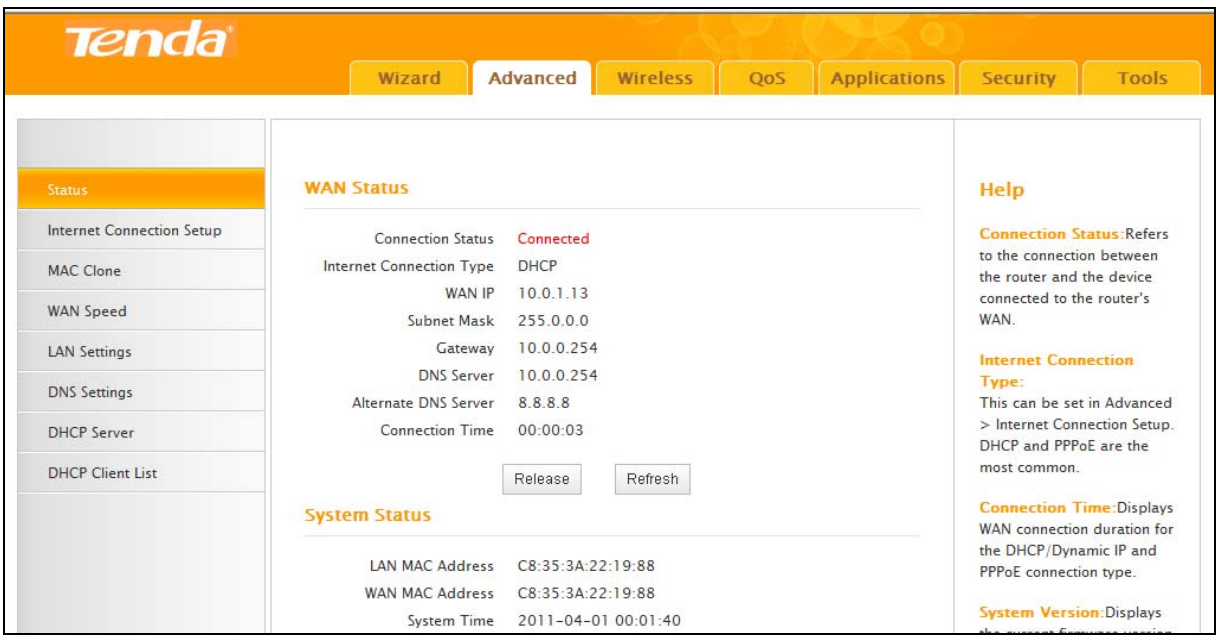

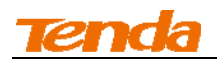

**B.** If connection status displays "Disconnected" (as shown below), the Ethernet cable from the incoming Internet side to the router's WAN port may be connected improperly or disconnected. Make sure the cable from the incoming Internet side is properly connected to the router's WAN port. If nothing is wrong, "Connecting" or "Connected" will be displayed.

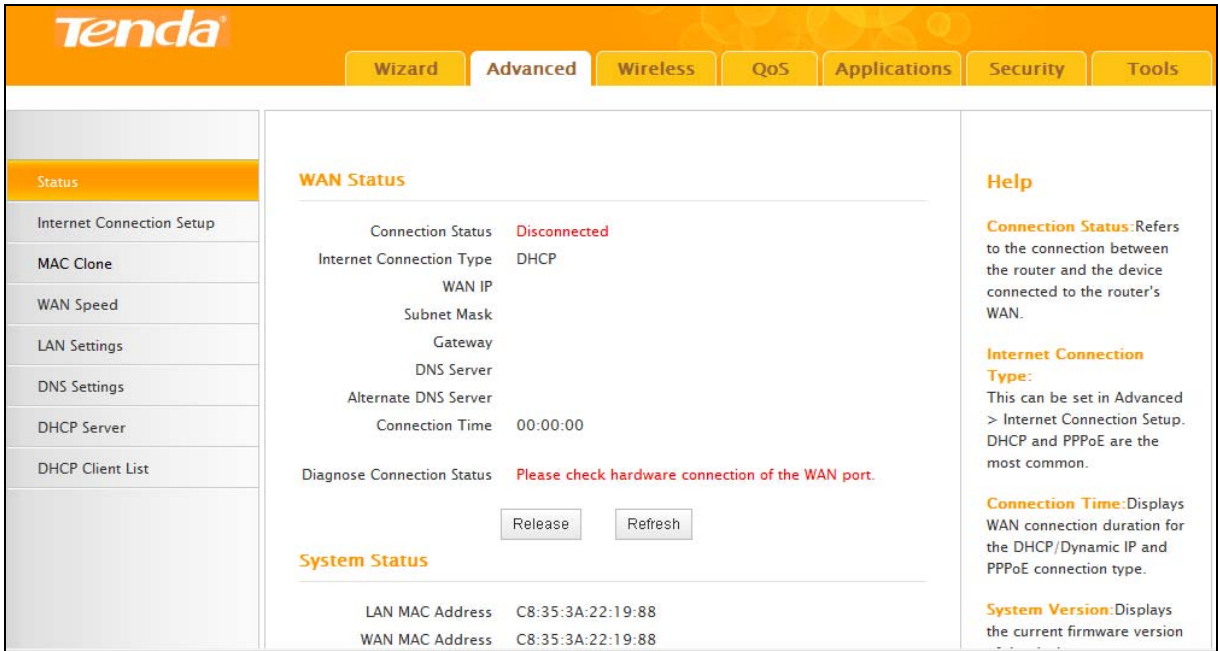

**C.** If connection status displays **"**Connecting", wait until the webpage automatically refreshes 5

times.

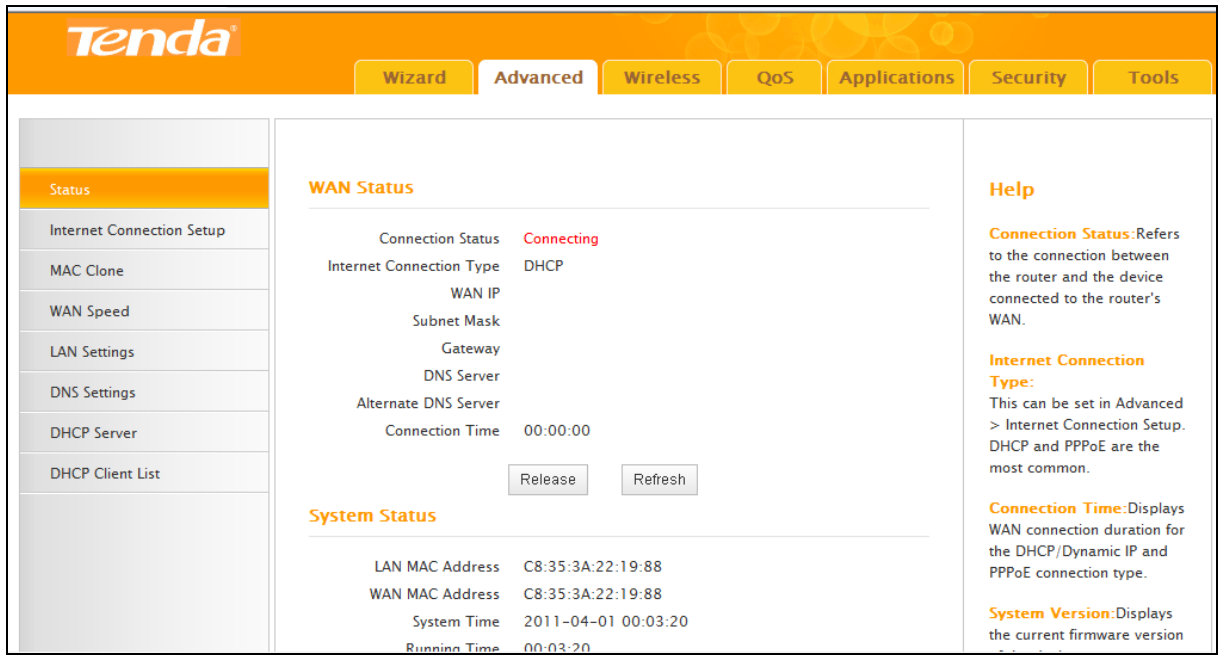

And if it still displays "Connecting", try the following steps:

If you are using DHCP Internet connection type, try cloning MAC address. For more

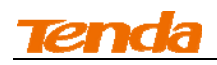

information, see *1.3 MAC Clone*.

If you are using the PPPoE Internet connection type, read the diagnostic information next to

the Diagnose Connection Status on the screen.

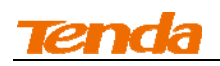

# **III Features & Configurations**

### **1 Advanced Settings**

### **1.1 Status**

Click **Advanced** to enter the status screen. Here you can view the router's WAN status and system status as noted below:

**Tip**----------------------------------------------------------------------------------------------------

1. IP Address/Subnet Mask/WAN subnet mask/Gateway/Primary DNS Server/Secondary DNS Server: This type of information appears only if the router successfully connects to Internet via a PPPoE or DHCP (dynamic IP) connection. However if you connect the router to Internet with static IP settings provided by your ISP, these fields will display the settings you entered whether the router successfully connects to the Internet or not.

2. If nothing appears in the secondary DNS server field, there is no available secondary DNS server.

--------------------------------------------------------------------------------------------------------------------------------

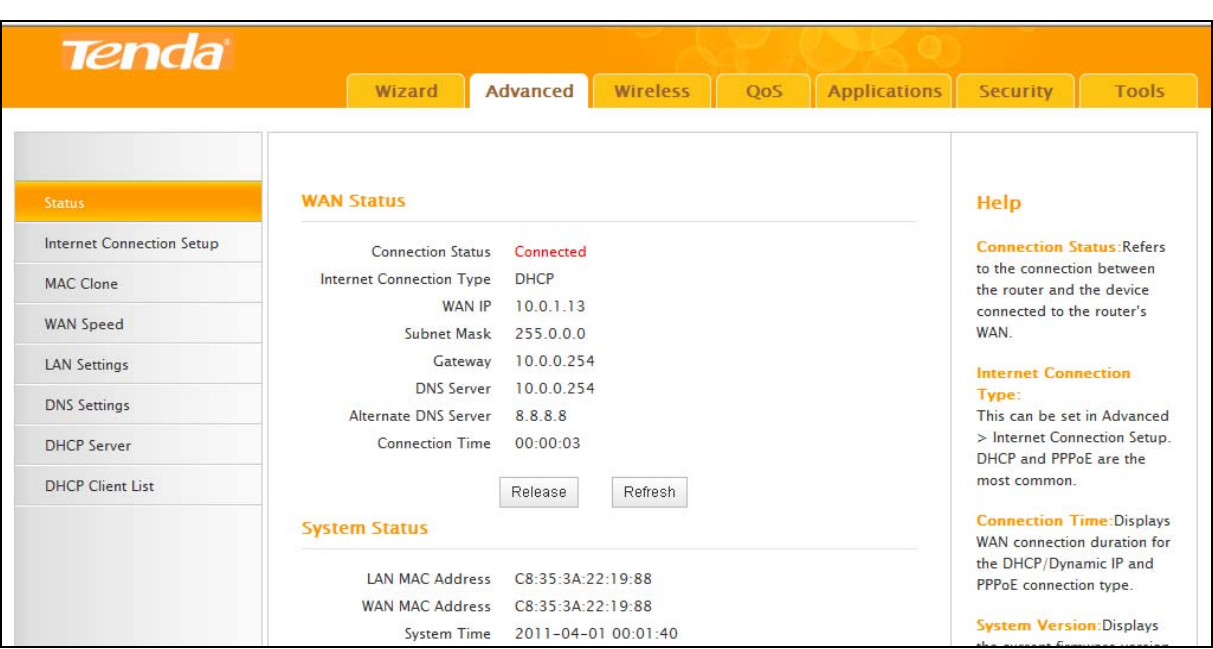

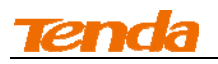

#### **1.2. Internet Setup**

Click **Advanced -> Internet Connection Setup** to configure your Internet connection settings. Select your Internet connection type:

**A.** Select PPPoE if your ISP uses a PPPoE connection and gives you a PPPoE user name and a PPPoE password.

**B.** Select Static IP if your ISP provides you with fixed or static IP address settings (special deployment by ISP; this is rare).

**C.** Select DHCP (Dynamic IP) if you can access Internet simply by directly connecting your computer to an Internet-enabled ADSL/Cable modem without configuring any settings.

#### **PPPoE**

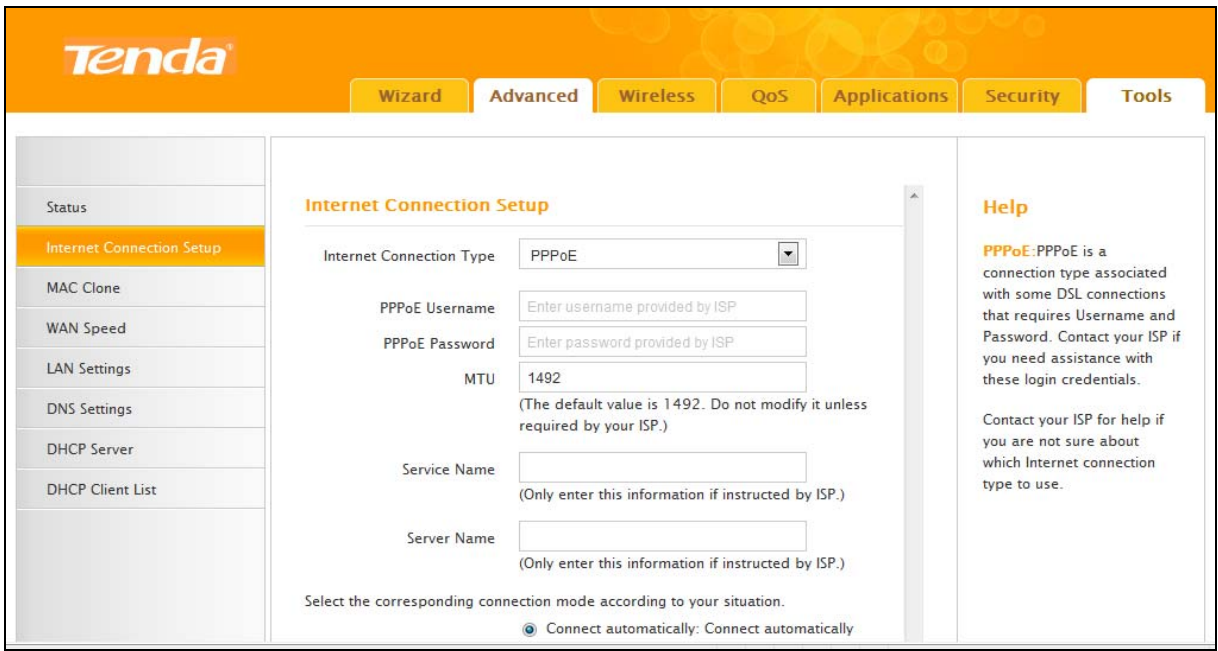

#### **Configuration Procedures:**

- ① **Internet Connection Type:** Select PPPoE.
- ② **PPPoE Username:** Enter the ISP login name.
- ③ **PPPoE Password:** Enter the ISP login password.
- ④ Click **OK** to save your settings.

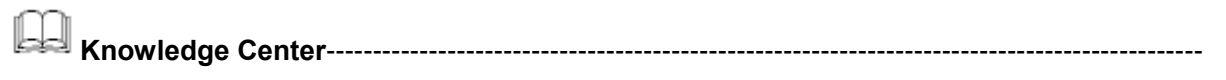

**1. MTU:** The MTU (maximum transmission unit) is the largest data packet a network device

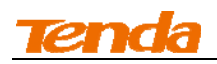

transmits. The normal MTU value for most Ethernet networks is 1500 bytes, or 1492 bytes for PPPoE connections. The best MTU value is often just the factory default value. For some ISPs, you might need to change the MTU. This is rarely required, and should not be done unless you are sure it is necessary for your ISP connection. For more information, see *WAN MTU Setup*.

**2. Service Name:** This is the descriptive name of the current connection. Only enter it if your ISP provides it.

**3. Server Name:** This is the descriptive name of the server. Only enter it if your ISP provides it.

-------------------------------------------------------------------------------------------------------------------------------

### **Static IP**

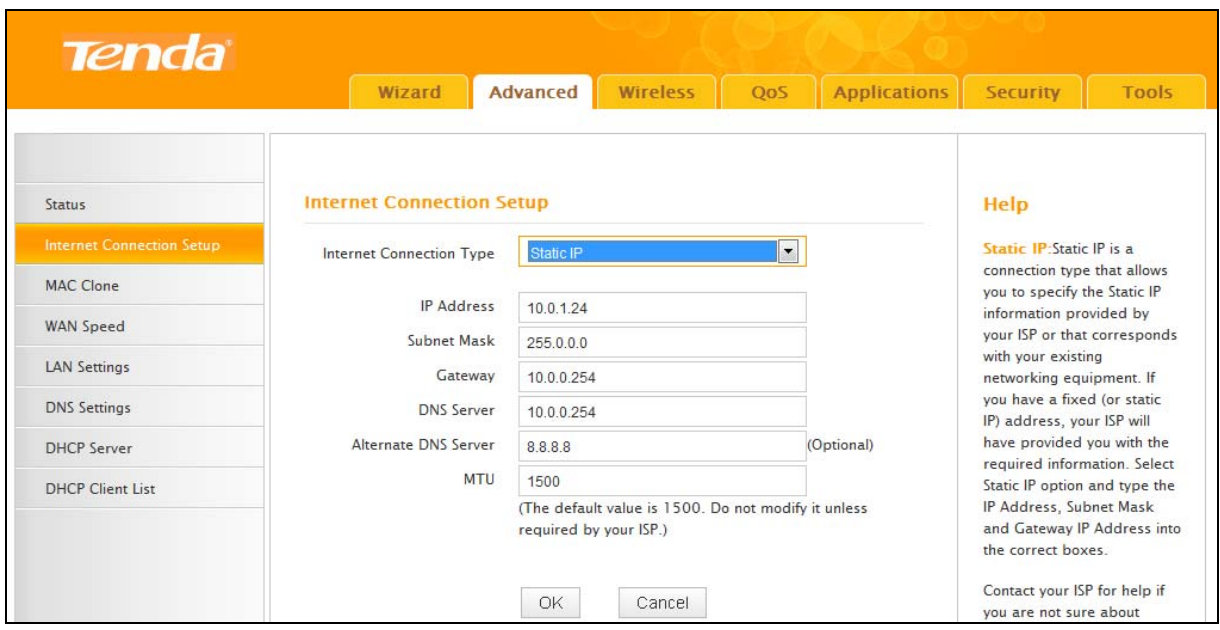

### **Configuration Procedures:**

① **Internet connection Type:** Select Static IP.

### ② **IP Address/Subnet Mask/WAN subnet mask/Gateway/DNS Server/Alternate DNS Server:**

Enter the ISP information you gathered in *1Getting Prepared*.

③ Click **OK** to save your settings.

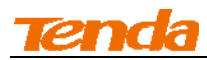

#### **DHCP**

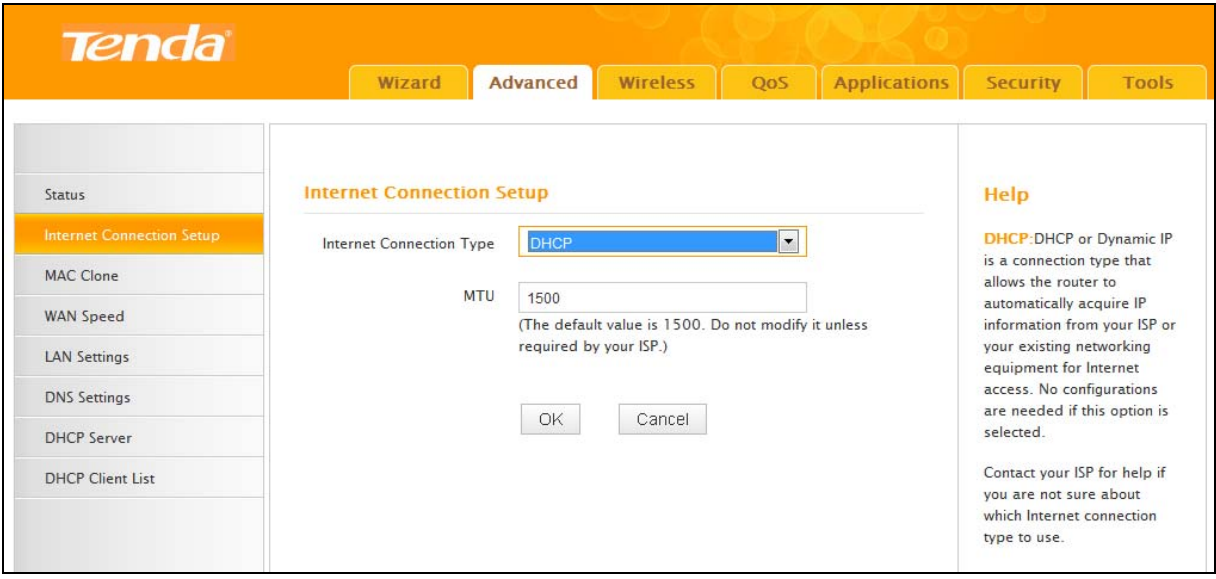

### **Configuration Procedures:**

- ① **Internet connection Type**: Select **DHCP.**
- ② Click **OK** to save your settings.

#### **WAN MTU Setup**

The MTU (maximum transmission unit) is the largest data packet a network device transmits. The normal MTU value for most Ethernet networks is 1500 bytes, or 1492 bytes for PPPoE connections. For some ISPs, you might need to change the MTU. This is rarely required, and should not be done unless you are sure it is necessary for your ISP connection. When one network device communicates across the Internet with another, the data packets travel through many devices along the way. If a device in the data path has a smaller MTU value than the other devices, the data packets have to be "fragmented" to accommodate the device with the smallest MTU value.

The best MTU value is often just the factory default value. In some situations, changing the MTU value fixes one problem but causes another. Leave the MTU unchanged unless one of these situations occurs:

**A.** You have problems connecting to your ISP or other Internet service, and either your ISP or our technical support suggests changing the MTU value. Below web-based applications might require an MTU change:

A secure website that does not open, or displays only part of a web page

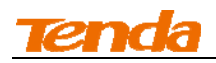

- Yahoo email
- MSN portal
- **B.** You use VPN and encounter serious performance problems.

**C.** You used a program to optimize MTU for performance reasons, and now you have connectivity

or performance problems.

---------------------------------------------------------------------------------------------------------------------------------

If you suspect an MTU problem, try changing the MTU to 1400. If this does not help, gradually reduce the MTU from the maximum value of 1500 until the problem disappears.

The common MTU sizes and applications are listed in the table below.

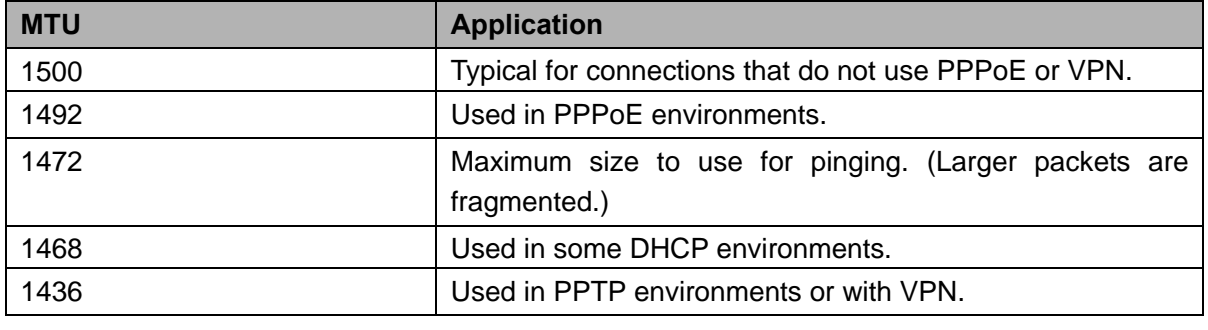

Note ----------------------------------------------------------------------------------------------------

A wrong/improper MTU value may cause Internet communication problems. For example, you may be unable to access certain websites, frames within websites, secure login pages, or FTP or POP servers.

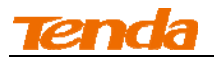

### **1.3 MAC Clone**

Some ISPs (Internet Service Providers) require end-user's MAC address to access their network.

This feature copies your current PC's MAC address to the router. Click **Advanced -> MAC Clone**

to enter the configuration screen.

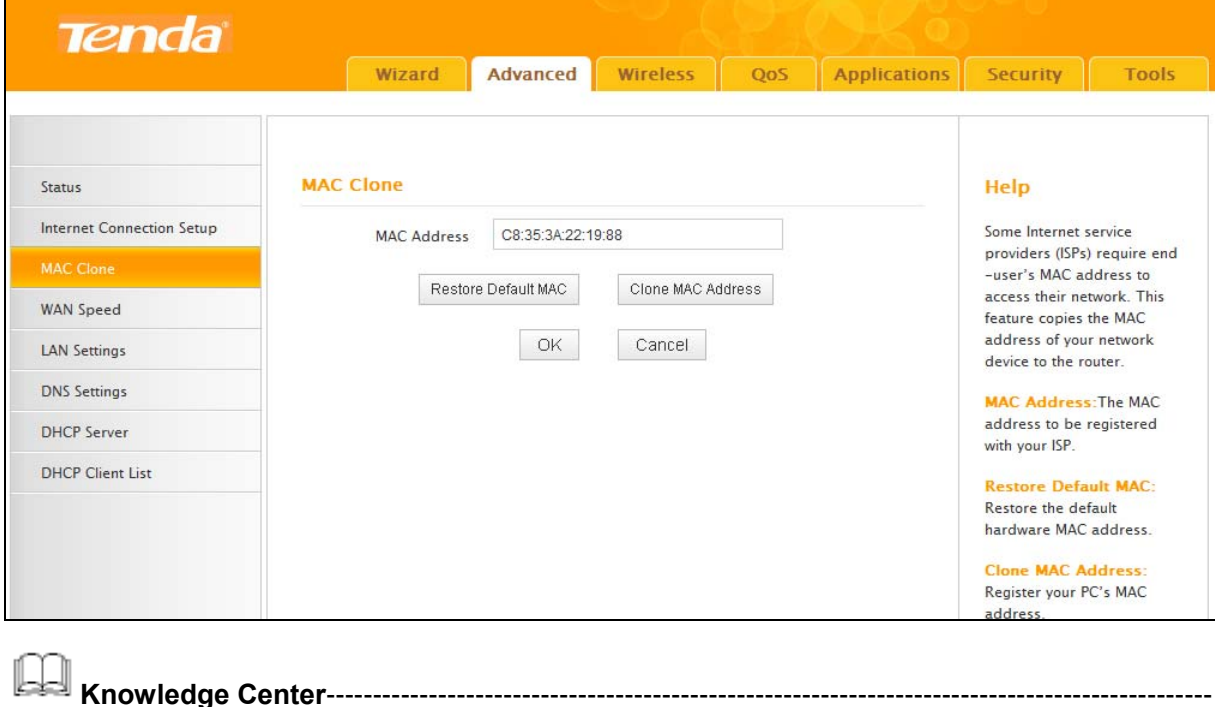

1. **Restore Default MAC:** Reset the router's WAN MAC to factory default.

2. **Clone MAC Address:** Clicking this button copies the MAC address of the computer that you

are now using to the router. Also, you can manually enter the MAC address that you want to use.

You have to use the computer whose MAC address is allowed by your ISP.

---------------------------------------------------------------------------------------------------------------------------------

### **To restore default MAC address:**

- ① Click **Restore Default MAC.**
- ② Click **OK** to save your settings.

**To clone the MAC address of the computer that you are currently using to the router:** 

- ① Click **Clone MAC Address.**
- ② Click **OK** to save your settings.

#### **To manually enter the MAC address allowed by your ISP:**

- ① Enter the MAC address allowed by your ISP.
- ② Click **OK** to save your settings.
- **1.4 WAN Speed**

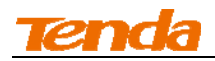

Click **Advanced -> WAN Speed** to enter the WAN port mode screen. Here you can configure the

router's WAN speed and duplex mode.

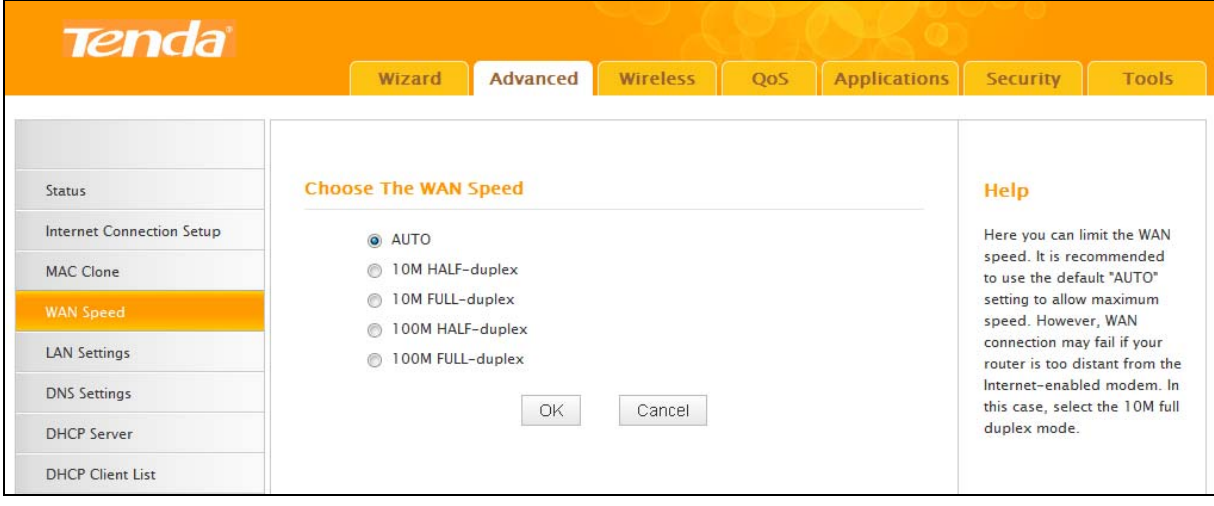

1. The best port mode is often just the factory default of "Auto".

2. In some situations, you might need to change the port mode. For example, if the cable connected to your router's WAN port is too long, you may need to use 10M full-duplex or 10M half-duplex for better performance.

**Tip**----------------------------------------------------------------------------------------------------

### **1.5 LAN Settings**

Click **Advanced -> LAN Settings** to enter the configuration screen. Here you can configure the LAN IP address. This IP address is to be used to access the router's settings through a web browser. Be sure to make a note of any changes you apply to this page.

---------------------------------------------------------------------------------------------------------------------------------

**Tip** ----------------------------------------------------------------------------------------------------

- 1. Default IP address and subnet mask are respectively 192.168.2.1 and 255.255.255.0.
- 2. This router does not support VLSM.

3. Be sure to make a note of any changes you apply to this page. If you change the LAN IP address of the router, you have to open a new connection to the new IP address and log in again.

---------------------------------------------------------------------------------------------------------------------------------

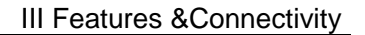

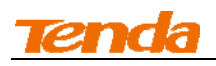

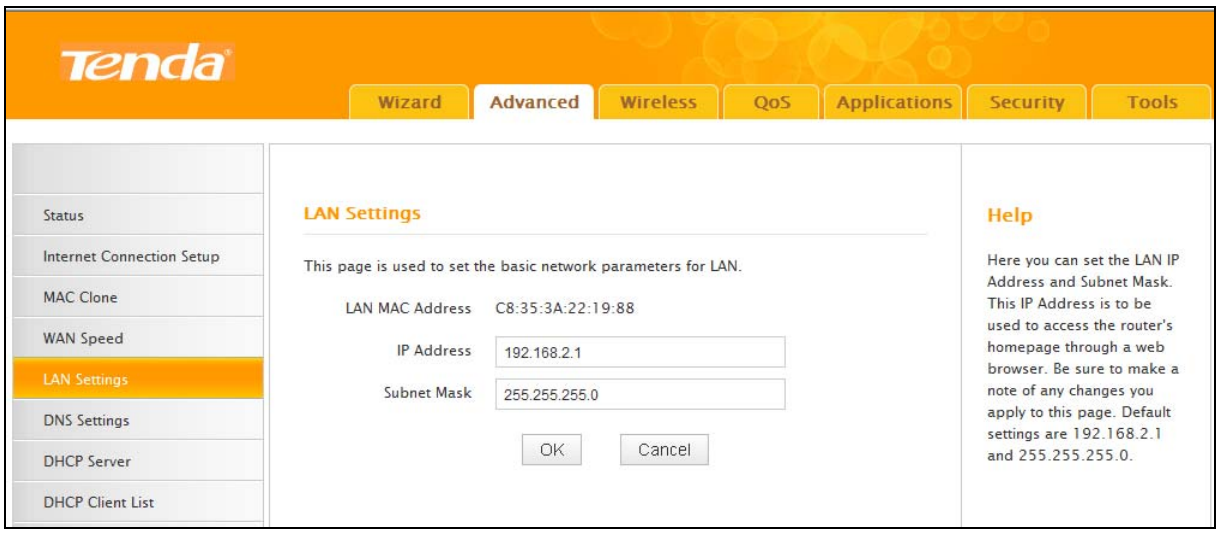

### **Configuration Procedures:**

- ① Change the IP address to the one you wish to use, for example, 192.168.10.1.
- ② Click **OK** to save your settings.

### **1.6 DNS Settings**

Click **Advanced -> DNS Settings** to enter the configuration screen. Here you can set the DNS

(Domain Name Server) settings. The DNS server is used to look up site addresses based on their names.

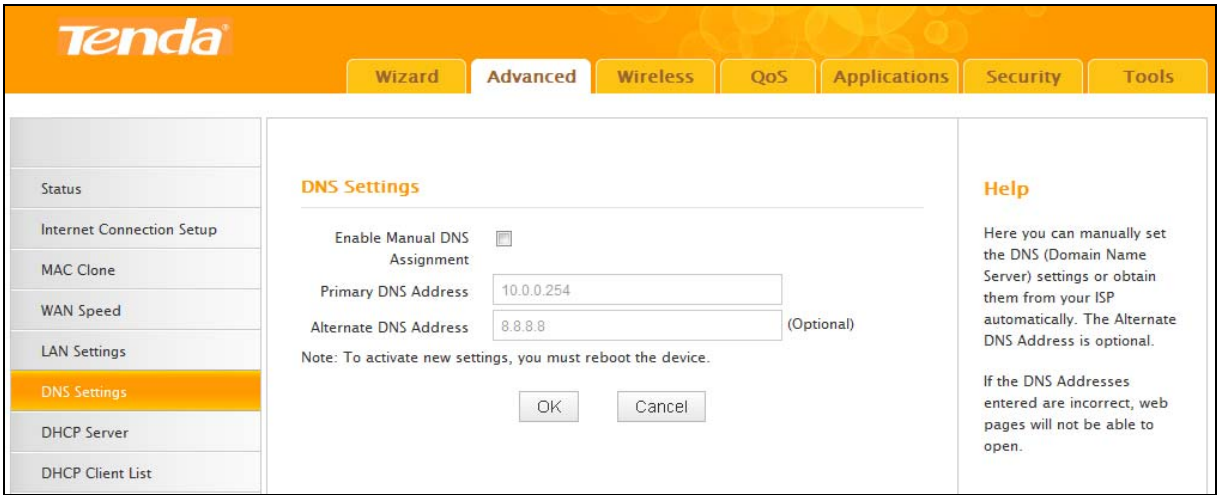

### **Configuration Procedures:**

- ① **Enable Manual DNS Assignment:** Check to enable the DNS settings.
- ② **Primary DNS Server:** Enter the IP address of your ISP's primary DNS server.

③ **Alternate DNS Address:** If a secondary DNS server address is available, enter it here. This

field is optional.

④ Click **OK** to save your settings.

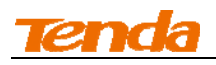

Note ----------------------------------------------------------------------------------------------------

The default DNS settings are recommended. Only change the DNS default settings if you know that your ISP requires specific servers. If incorrect DNS settings are configured, webpages will be unable to open.

---------------------------------------------------------------------------------------------------------------------------------

### **1.7 DHCP Server**

DHCP (Dynamic Host Configuration Protocol) assigns an IP address to each device on the LAN/private network. When you enable the DHCP Server, the DHCP Server will automatically allocate an unused IP address from the IP address pool specified in this screen to the requesting device as long as the device is set to "Obtain an IP Address Automatically". If you disable this feature, you have to manually configure the TCP/IP settings for all PCs on your LAN to access Internet.

Click **Advanced -> DHCP Server** to enter the **DHCP Server** screen. Here you can change the

DHCP IP address pool and lease time.

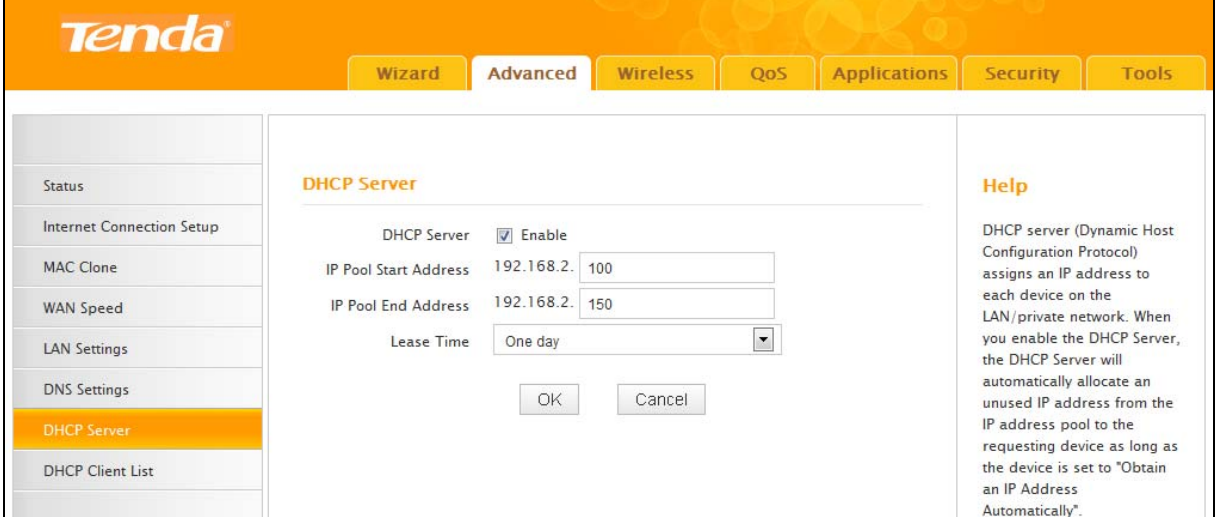

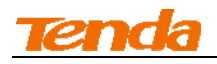

### **Configuration Procedures:**

① **DHCP Server:** Select whether to enable or disable the DHCP server feature.

② **IP Pool Start IP Address / IP Pool End IP Address:** You can specify the starting and ending

address of the IP address pool here. These addresses should be part of the same IP address

subnet as the router's LAN IP address.

③ **Lease Time:** The lease time is a time length that the IP address is assigned to each device before it is refreshed.

④ Click **OK** to save your settings.

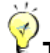

**Tip**----------------------------------------------------------------------------------------------------

1. By default, the router functions as a DHCP server. Do not disable the DHCP server feature unless you want to manually configure the TCP/IP settings for all PCs on your LAN.

2. Lease time will be renewed automatically upon expiry. No additional configurations are needed.

3. If you are not an advanced user, the default DHCP server settings are recommended.

#### **1.8 DHCP Client List**

Click **Advanced -> DHCP Client List**. You can know whether there are unauthorized accesses by

---------------------------------------------------------------------------------------------------------------------------------

viewing the client list.

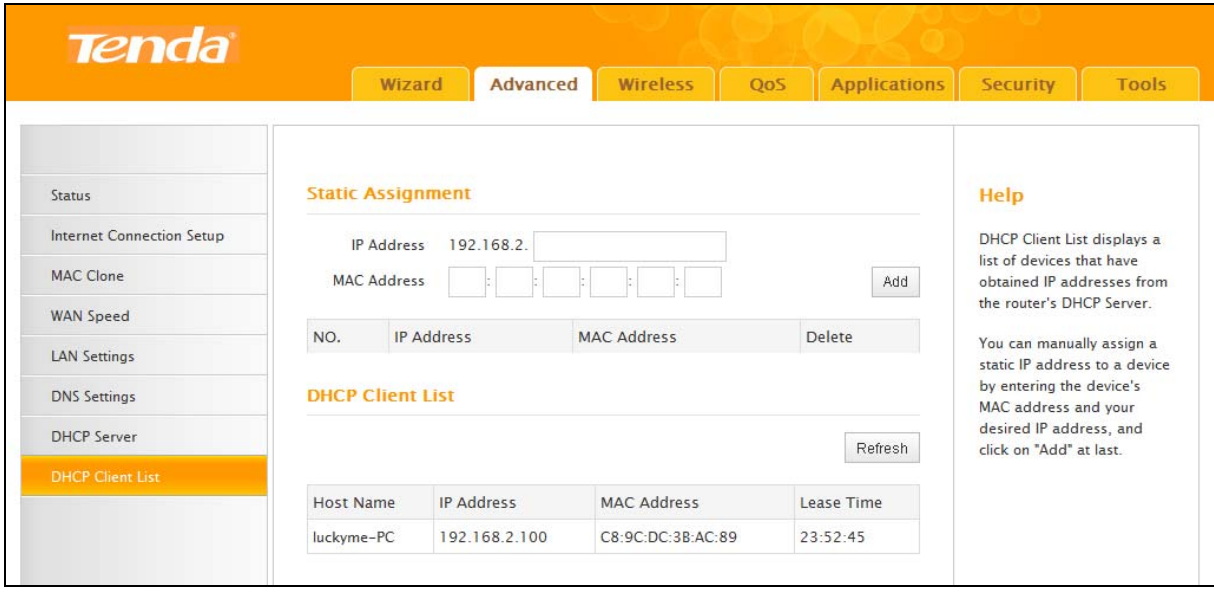

Also, you can specify a reserved IP address for a PC in the LAN. That PC will always receive the same IP address each time when it accesses the DHCP server. Reserved IP addresses could be assigned to servers that require permanent IP settings.

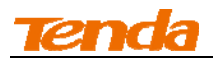

### **Static Assignment Application Example:**

To have a PC at the MAC address of 44:37:E6:4F:37:3B always receive the same IP address of

192.168.0.123.

### **Configuration Procedures:**

- ① Enter the last number of the IP address you want to reserve, for example, 123.
- ② Enter the MAC address of 44:37:E6:4F:37:3B.
- ③ Click **Add**.

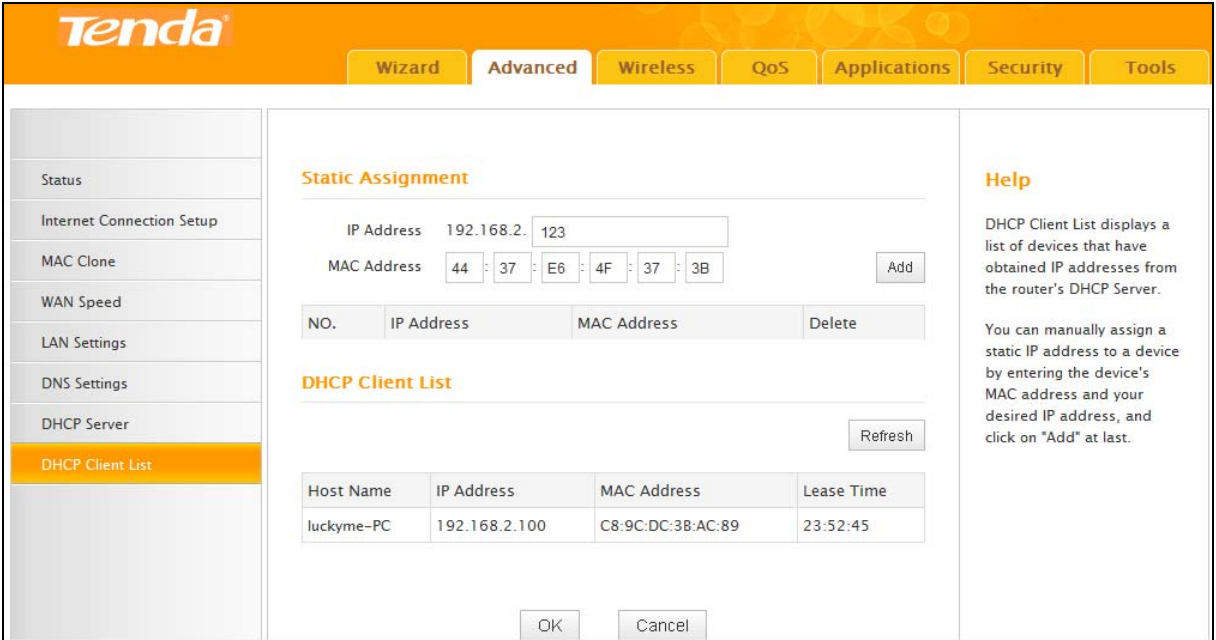

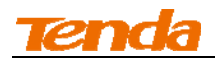

### ④ Click **OK** to save your settings.

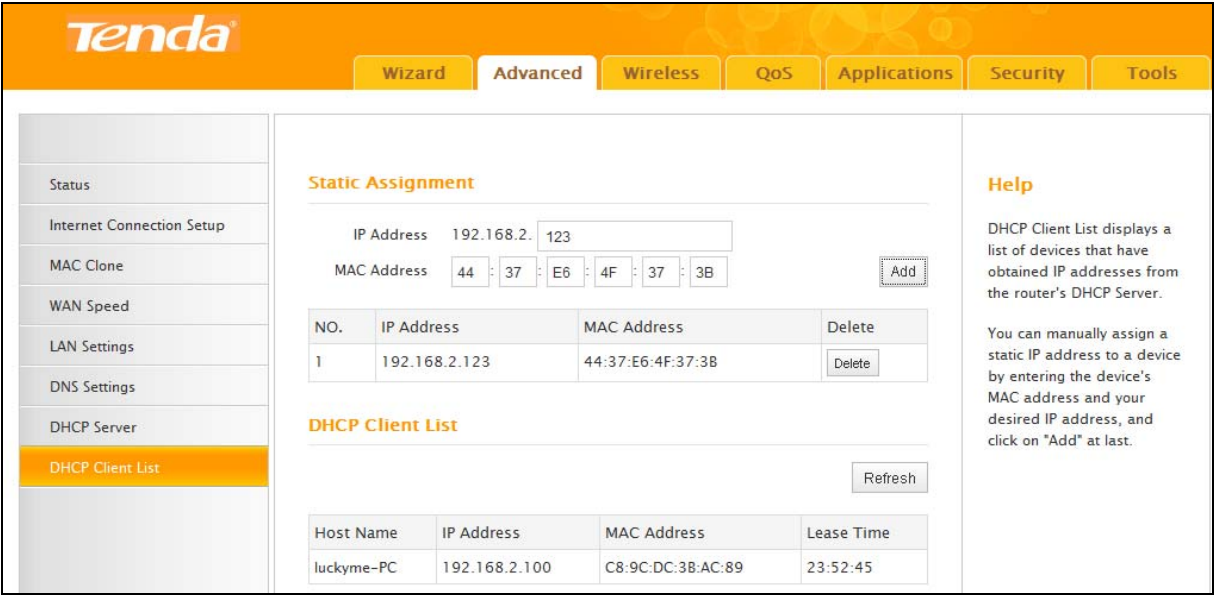

**Tip**---------------------------------------------------------------------------------------------------- 1. If the IP address you have reserved for your PC is currently used by another client, then you will not be able to obtain a new IP address from the device's DHCP server, instead, you must manually specify a different IP address for your PC to access Internet.

2. For PCs that has already obtained IP addresses, you may need to perform the Repair action to activate the configured static IP addresses.

---------------------------------------------------------------------------------------------------------------------------------

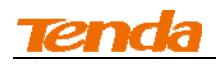

### **2 Wireless Settings**

### **2.1 Wireless Basic Settings**

Here you can configure the basic wireless settings of the router. This router supports two operating

modes: **Wireless Access Point (AP)** and **WDS Bridge Mode**.

**A.** To only use the wireless network delivered by this router, select **Wireless Access Point (AP)**.

**B.** To extend an existing wireless network, select **WDS Bridge Mode**.

### **Wireless AP Mode**

**Tip**----------------------------------------------------------------------------------------------------

1. By default, this device operates in the **Wireless Access Point (AP)** mode.

2. The primary SSID is defaulted to Tenda\_XXXXXX, where XXXXXX is the last six characters in the device's MAC address. You can find this SSID on the label attached on the bottom of the device.

3. If you are not an advanced user, it is advisable to only change the primary SSID (name of the network) and channel and leave other items unchanged.

4. The device supports two SSIDs: primary SSID and secondary SSID. The secondary SSID is optional. By default, the secondary SSID is disabled.

5. Instructions to configure the primary SSID also apply to the secondary SSID. The primary SSID is used as an example below to illustrate all wireless related features.

---------------------------------------------------------------------------------------------------------------------------------

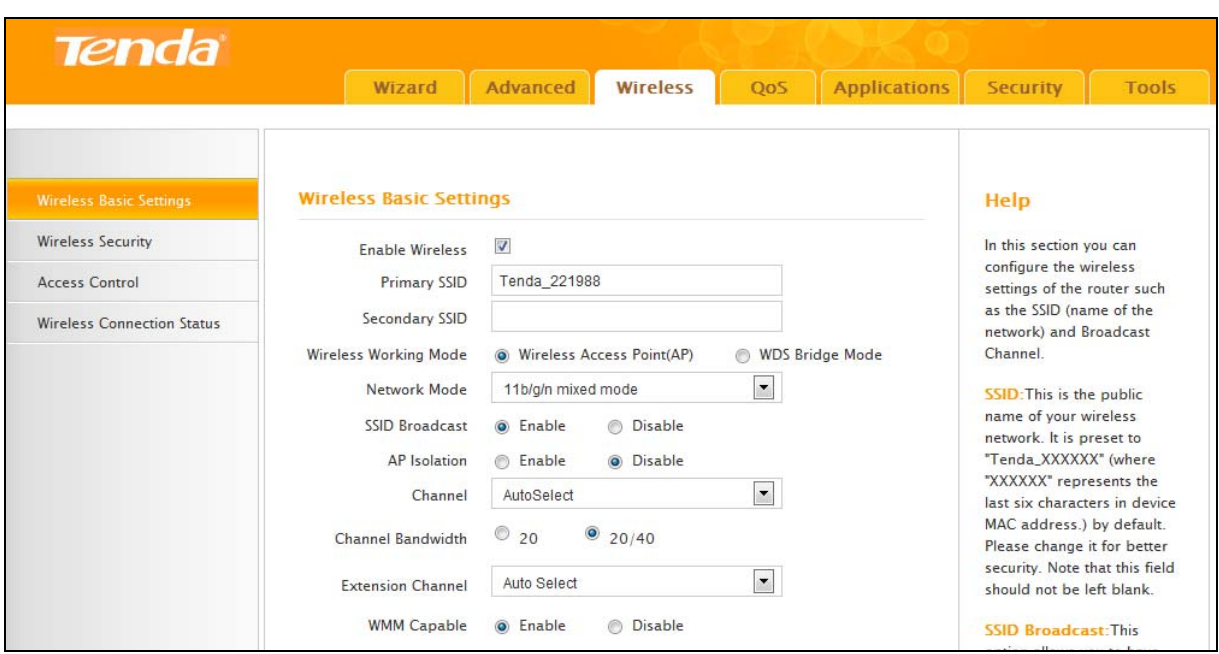

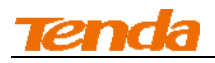

### **Configuration Procedures:**

① **Primary SSID:** This is the public name of your wireless network.

② **Channel:** Select a channel or select Auto to let system automatically select one for your wireless network to operate on if you are unsure. The best selection is a channel that is the least used by neighboring networks.

③ Click **OK** to save your settings.

**Knowledge Center**---------------------------------------------------------------------------------------------

**1. Secondary SSID:** This is an alternate name for your wireless network.

**2. Network Mode (802.11 Mode):** Select a correct mode according to your wireless clients.

- **11b:** This network mode delivers wireless speed up to 11Mbps and is only compatible with 11b wireless clients.
- **11g:** This network mode delivers wireless speed up to 54Mbps and is only compatible with 11g wireless clients.
- **11b/g mixed:** This network mode delivers wireless speed up to 54Mbps and is compatible with 11b/g wireless clients.
- **11b/g/n mixed:** This network mode delivers wireless speed up to 300Mbps (A31)/150Mbps (A8) and is compatible with 11b/g/n wireless clients.

**3. SSID Broadcast:** This option allows you to have your network names (SSIDs) publicly broadcast or if you choose to disable it, the SSIDs will be hidden.

**4. AP Isolation:** When enabled, devices wirelessly connected to the same SSID will not be able to intercommunicate.

**5. Channel Bandwidth:** Select a proper channel bandwidth to enhance wireless performance. This option is available only in 802.11b/g/n. Wireless speed in the channel bandwidth of 20/40 is 2 times in 20.

**6. Extension Channel:** This is used to ensure N speeds for 802.11n devices on the network. This option is available only in 11b/g/n mixed mode with channel bandwidth of 20/40.

**7. WMM Capable:** WMM is QoS for your wireless network. Enabling this option may better stream wireless multimedia data (such as video or audio).

**8. ASPD Capable:** Select to enable/disable the auto power saving mode. This option is effective only if WMM Capable is enabled. It is advisable to disable it.

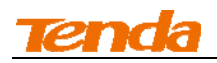

### **WDS Bridge Mode**

WDS Bridge Mode: wireless distribution system (WDS) is a system enabling the wireless interconnection of access points in an IEEE 802.11 network. It allows a wireless network to be expanded using multiple access points without the traditional requirement for a wired backbone to link them.

Note----------------------------------------------------------------------------------------------------

---------------------------------------------------------------------------------------------------------------------------------

The Access Points you select MUST support WDS.

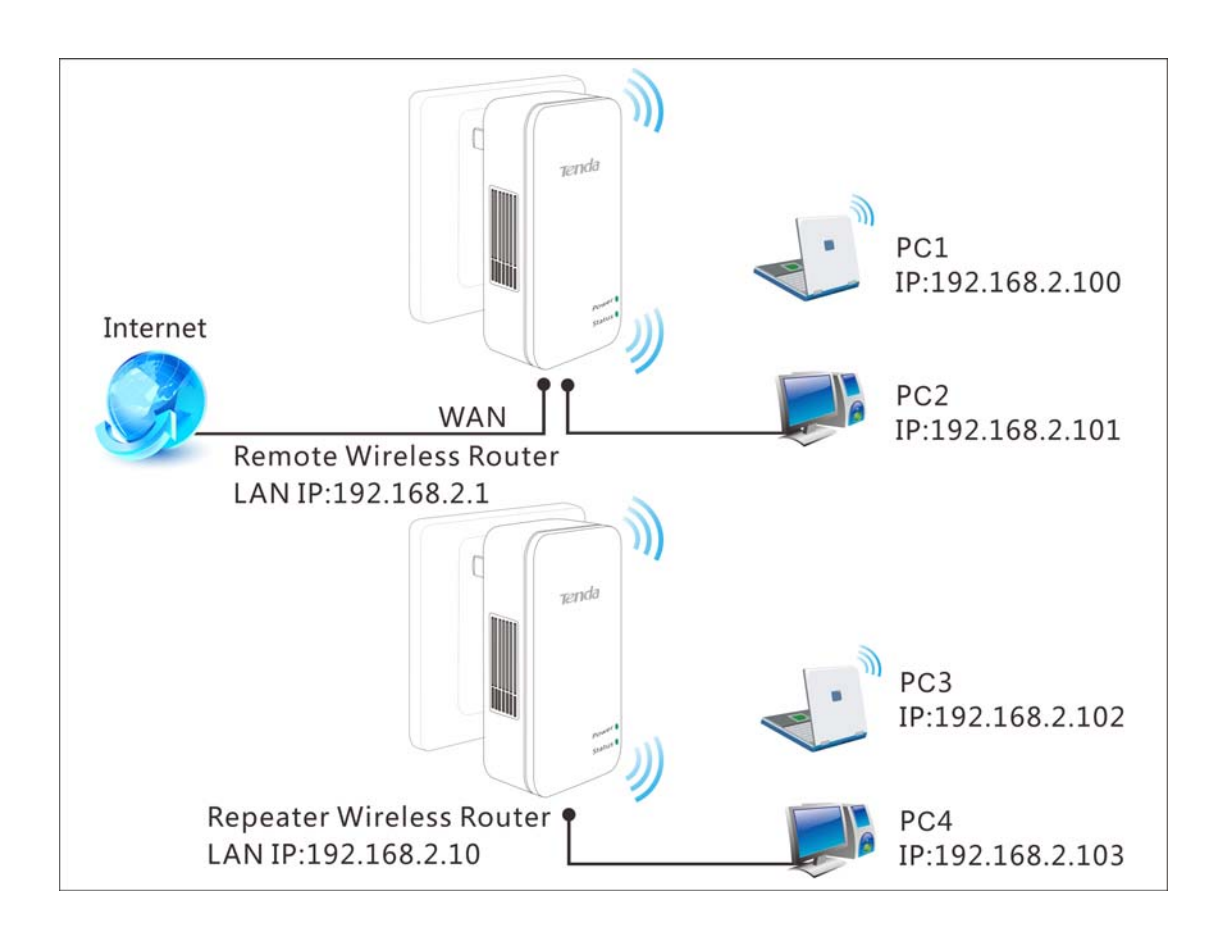

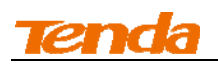

### **WDS Bridge Mode Application Example:**

### **To implement WDS Bridge for the application scenario above, do as follows:**

### **Step 1: Get Prepared**

①View and note down the SSID and wireless security settings of Router 1.

Click **Wireless -> Wireless Basic Settings** to enter the wireless basic configuration screen. Here

you can view the SSID and channel.

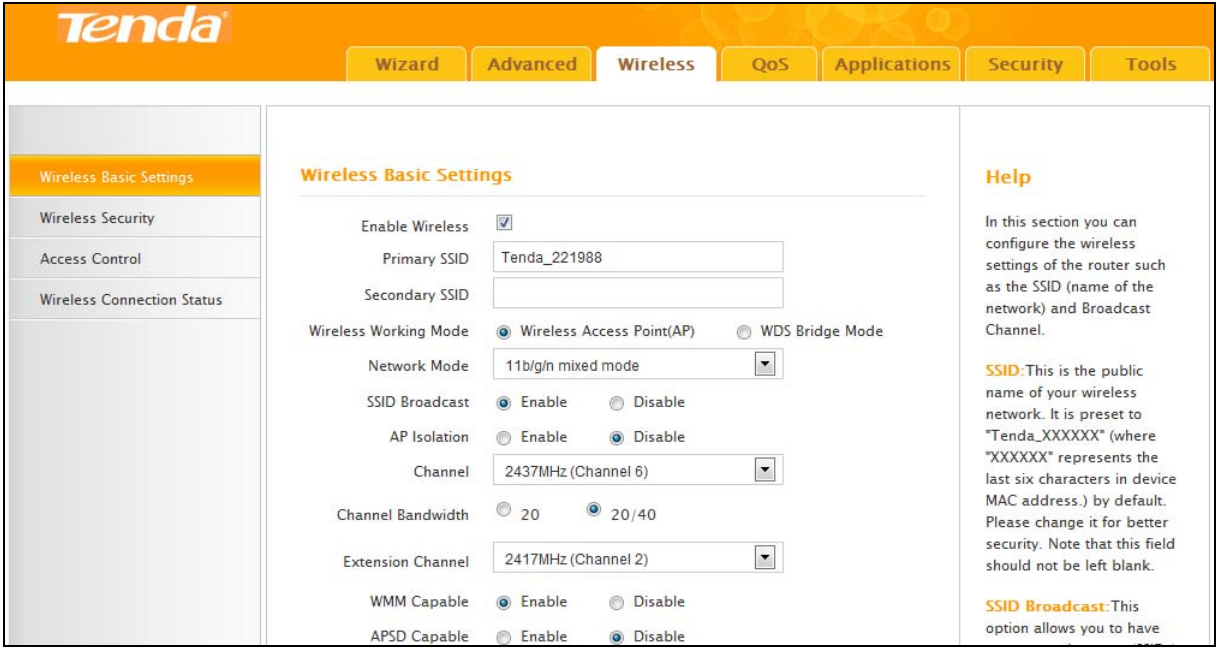

- SSID: Tenda\_221988
- Channel: 6

Click **Wireless -> Security** to enter the wireless security configuration screen. Here you can view the security settings.

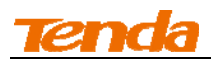

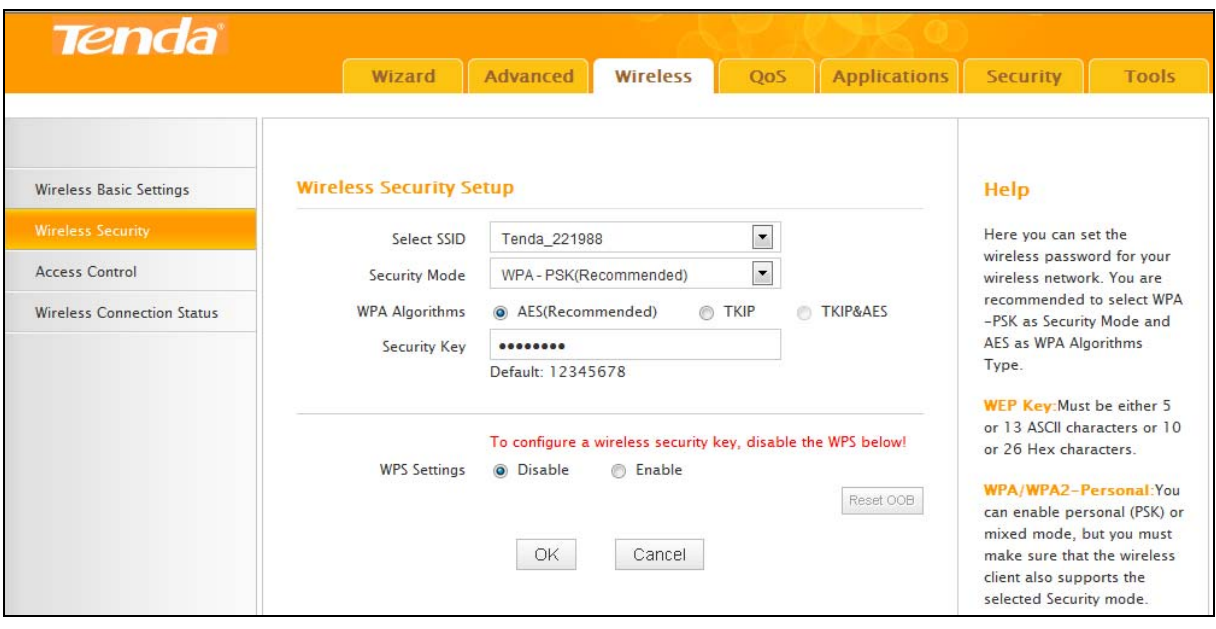

- Security Mode: WPA-PSK
- Cipher Type: AES
- Password: 12345678
- AP MAC (BSSID): C8:3A:35:00:01:20 (can be found on the label attached to the device)
- Make sure DHCP server is enabled on router 1.

Click **Advanced -> DHCP Server** to enter the DHCP server configuration screen. You can view

and configure the DHCP server settings here.

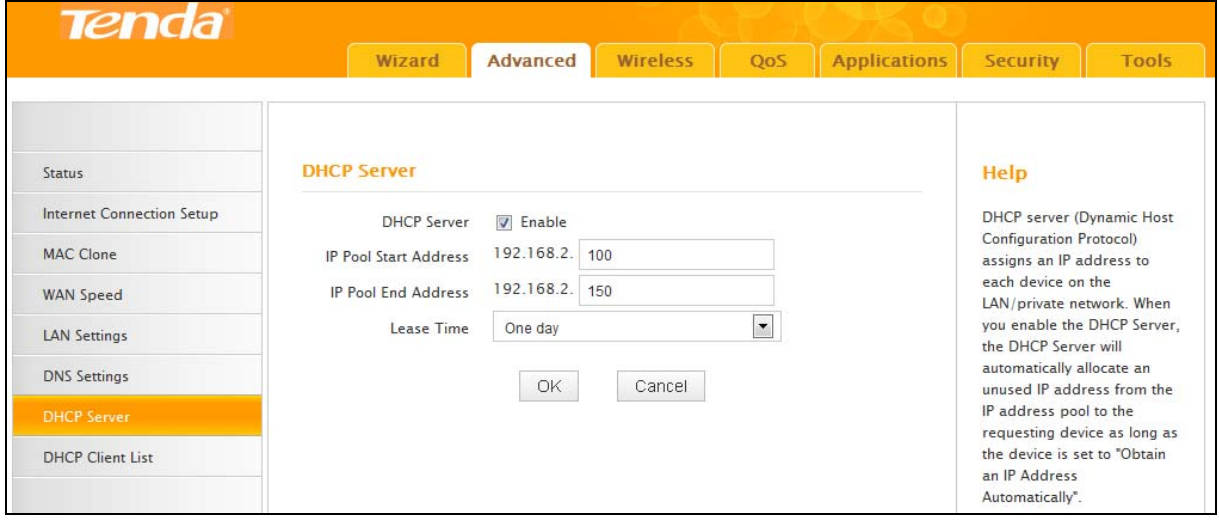

② Set the LAN IP address of Router 1 to a different address yet on the same net segment as Router 2.

For example, Router 1: 192.168.2.1, Router 2: 192.168.2.10.

About how to configure these IP addresses, see 1.6 LAN Setting.

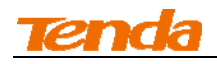

### **Step 2: Configure Router 1**

① Set the LAN IP address of Router 1 (Set it to a different address yet on the same net segment as Router 2. For example, Router 1: 192.168.2.1, Router 2: 192.168.2.10). For more information, see *1.6 LAN Settings*.

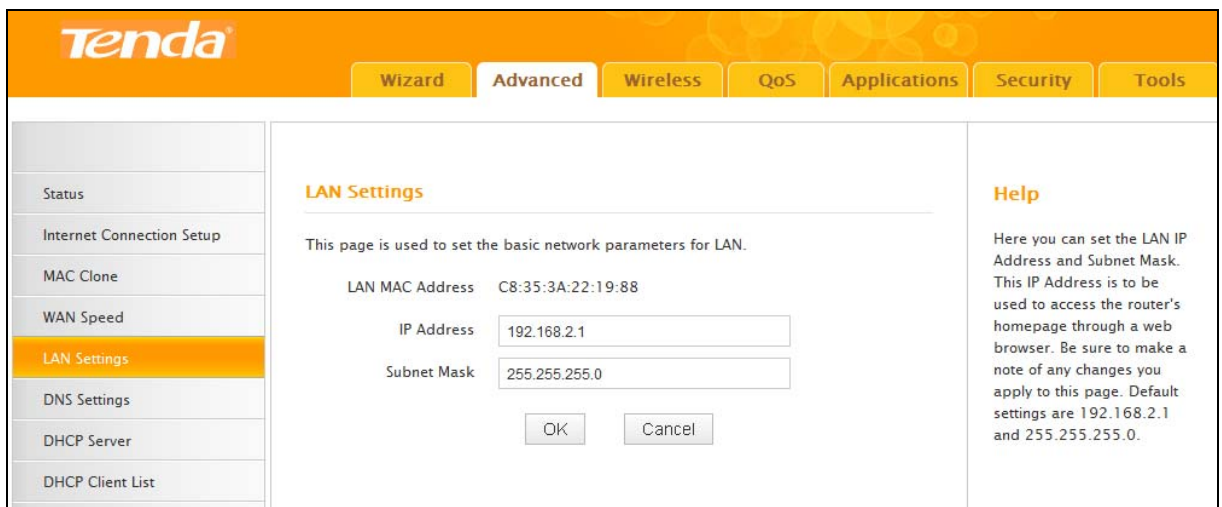

② Click **Wireless -> Wireless Basic Settings** to enter the configuration screen. Select **WDS** 

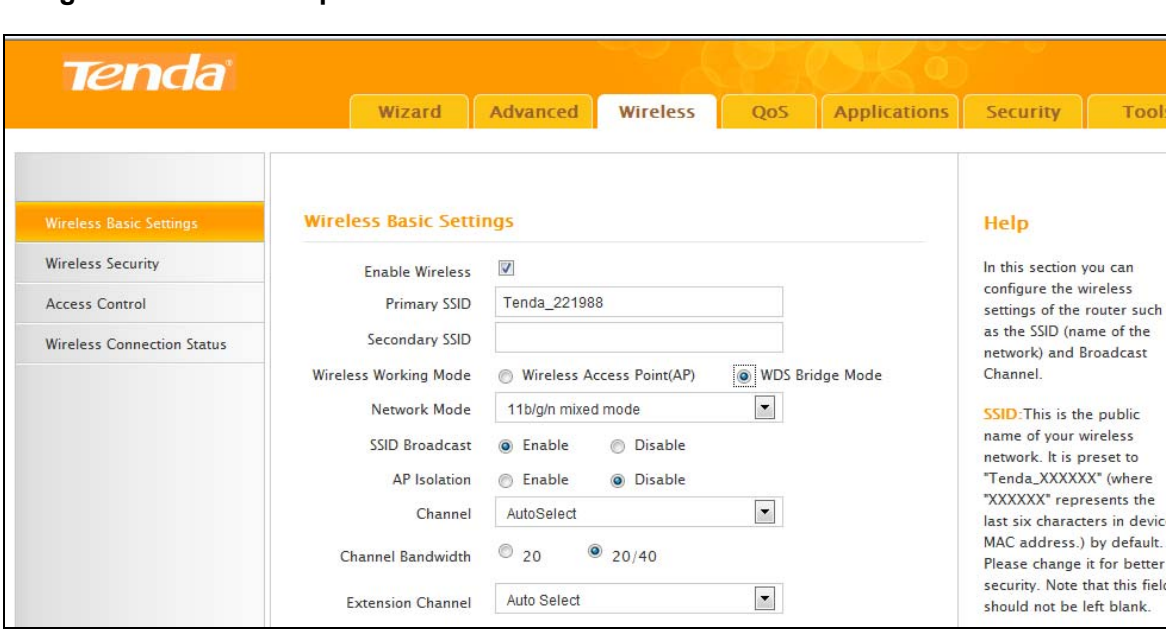

**Bridge Mode** and click **Open Scan**.

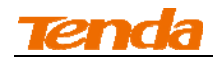

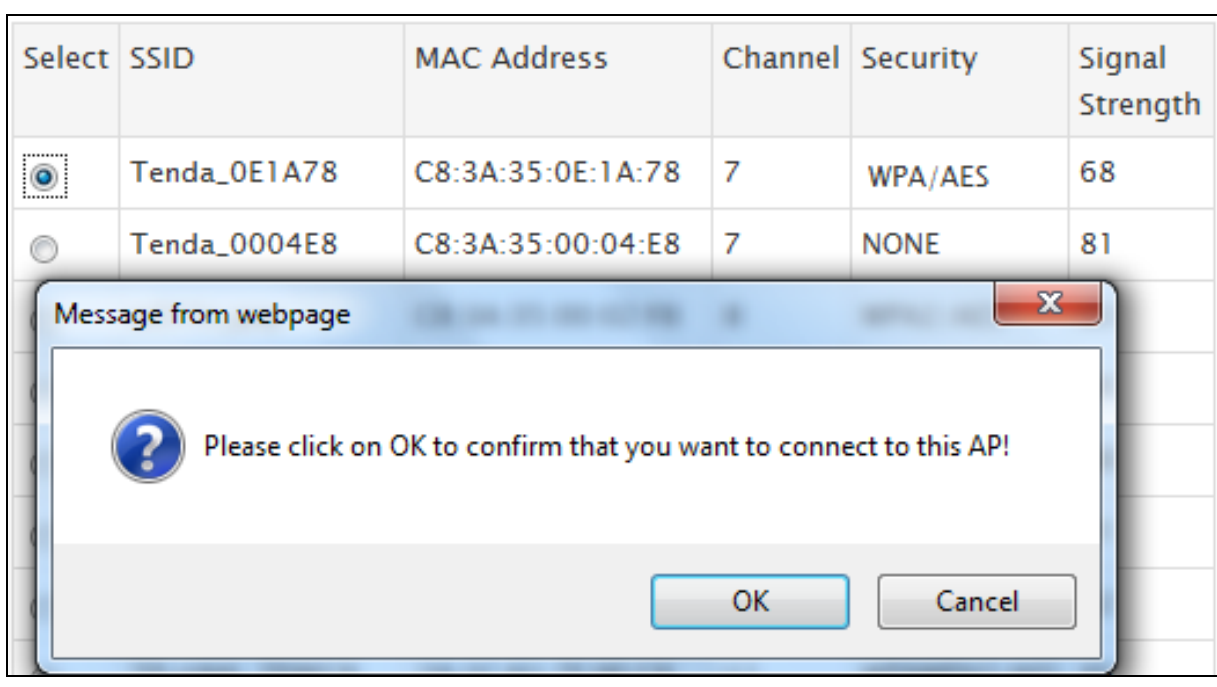

③ Select the AP you wish to connect to and click **OK** to confirm it and then click **Close Scan**.

④ Verify that the automatically populated SSID, channel and MAC address, etc. are correct and

then click **OK**.

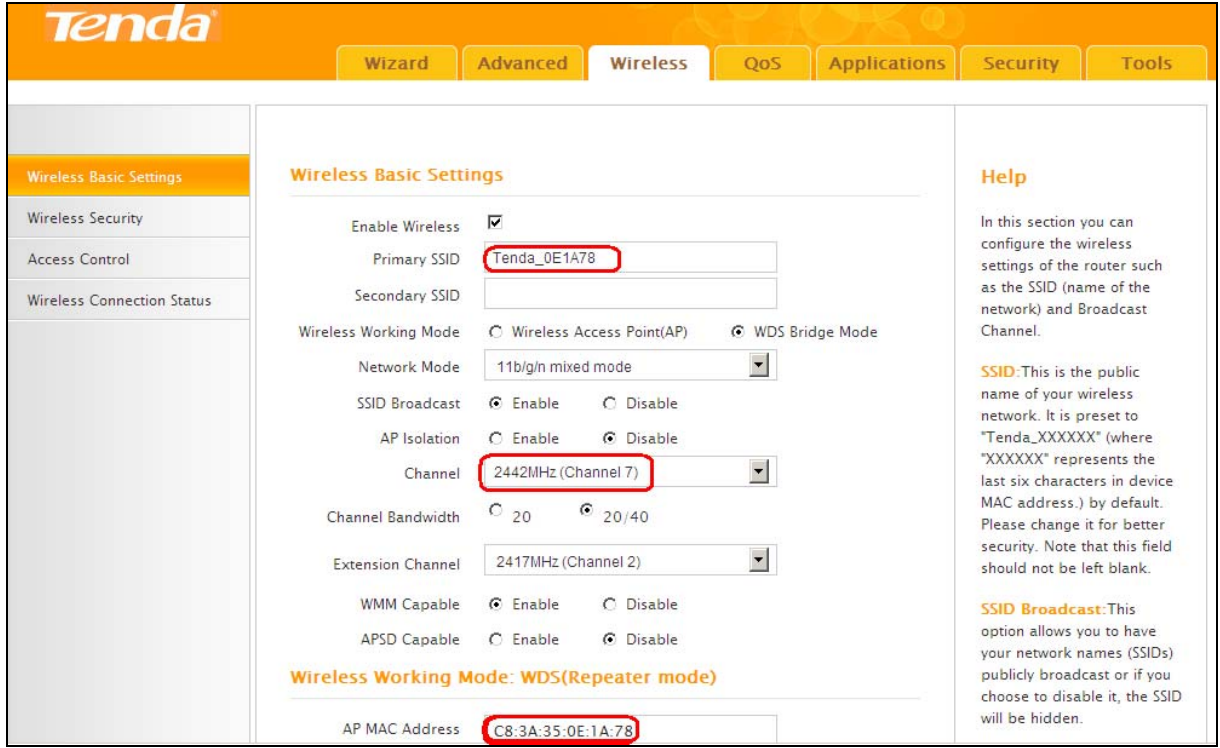

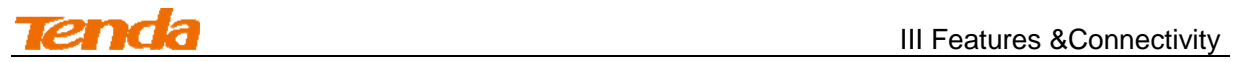

### **Step 3: Configure Router 2**

① Configure the LAN IP address of Router 2

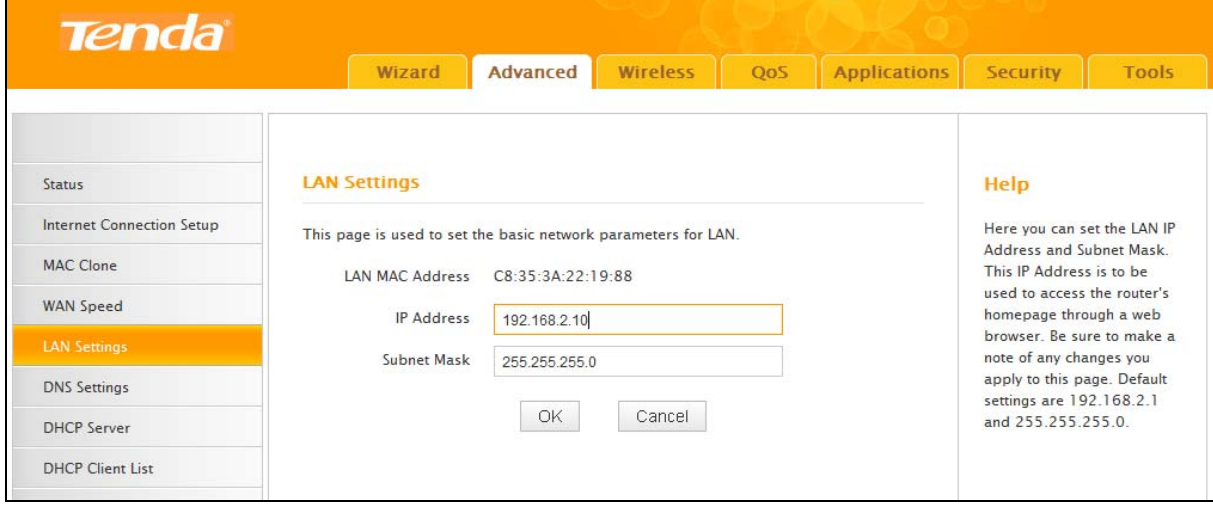

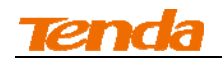

② Click **Wireless -> Wireless Basic Settings** to enter the configuration screen. Select **WDS Bridge Mode** and click **Open Scan**.

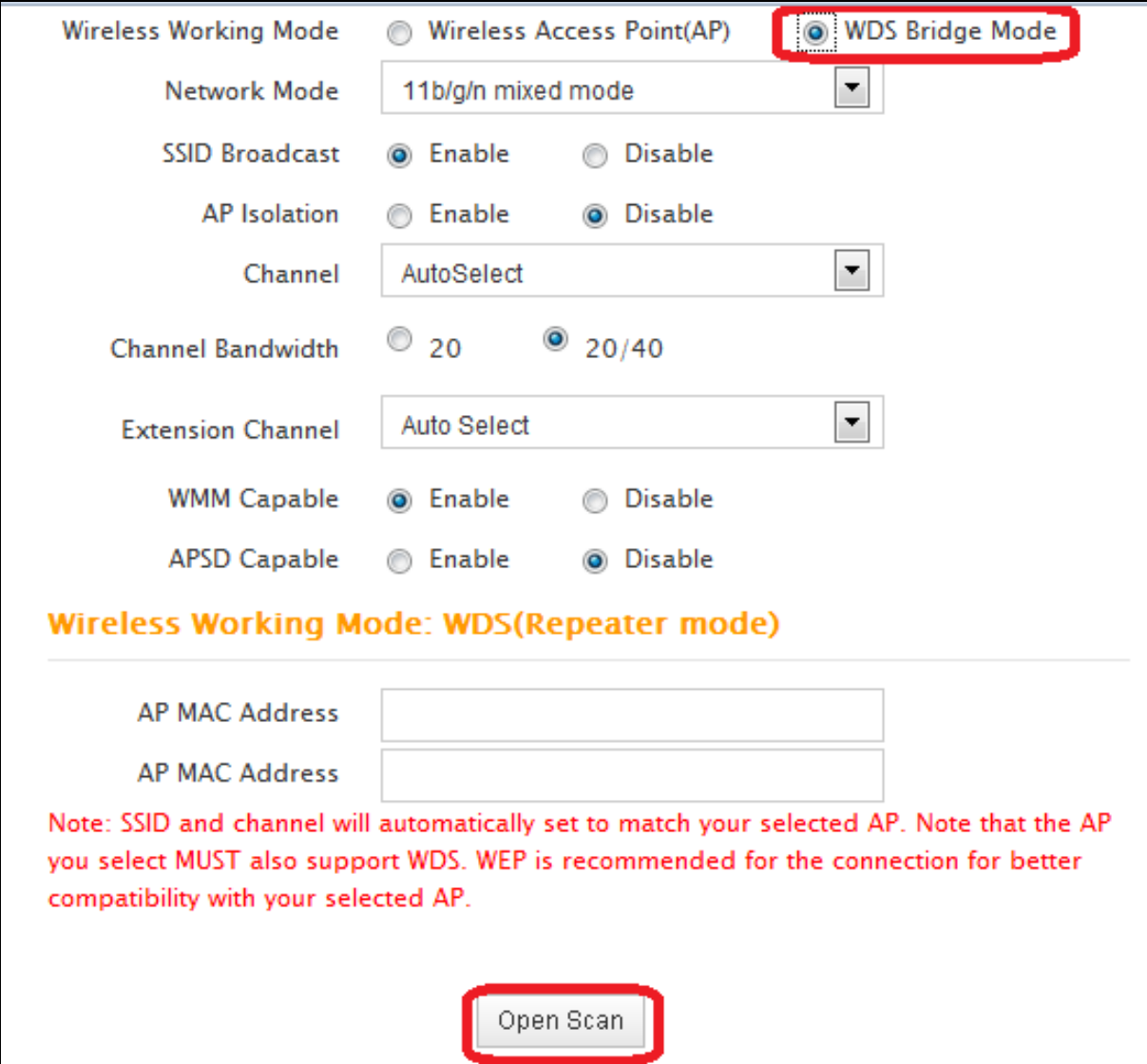

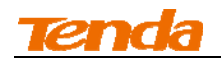

③ Select the AP you wish to connect to (The SSIDs of these two wireless networks become the same now. You need to identify them by their MAC addresses.) . Click **OK** on the appearing dialog box and then close scan.

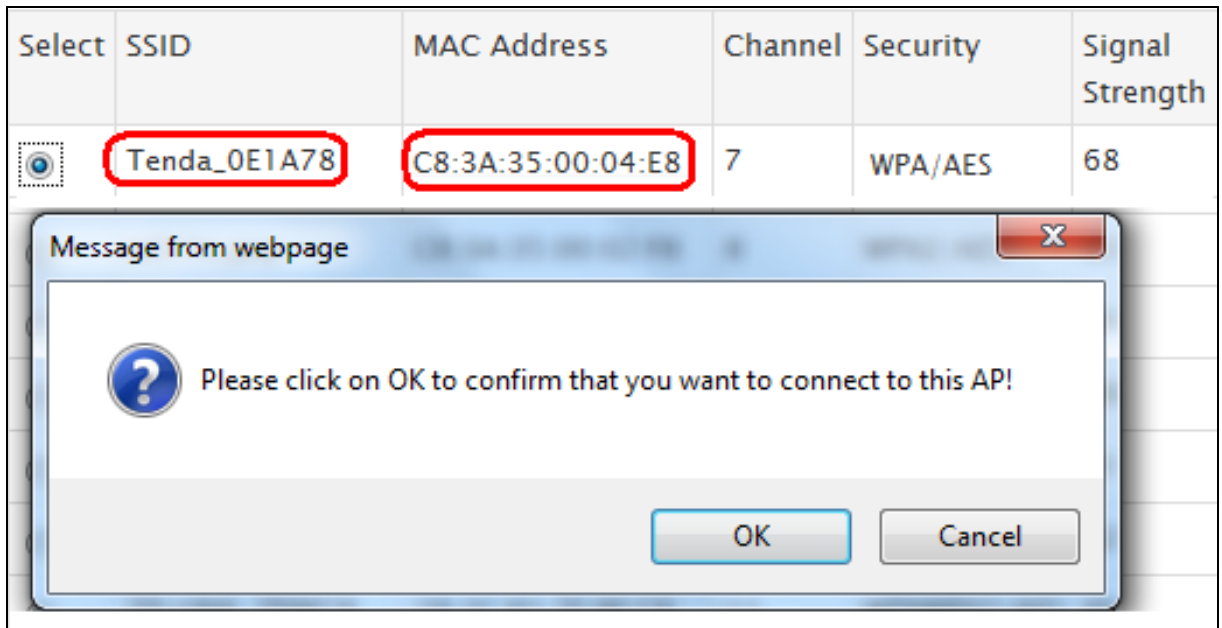

④ Check the automatically populated SSID, channel and MAC address, etc of the remote AP.

Verify that all settings are correct and then click **OK**.

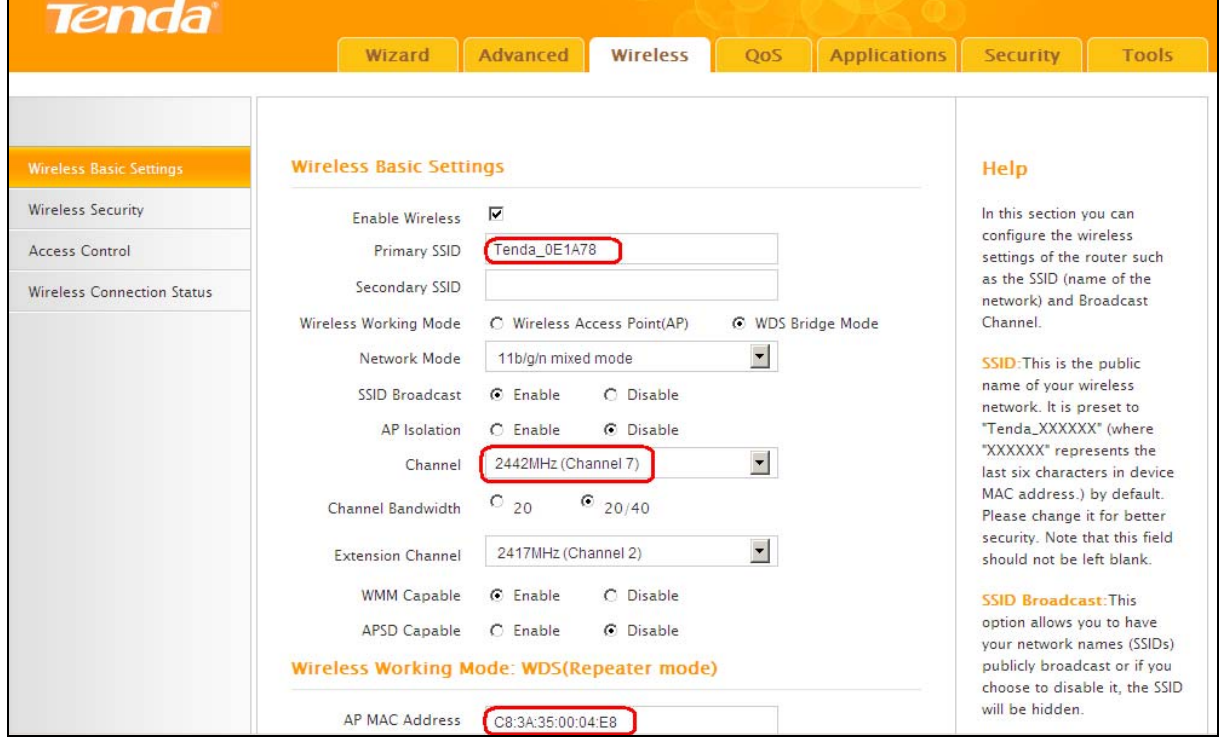

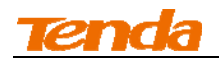

⑤ Set the security key of Router 2 to the same as Router 1.

Click **Wireless -> Security** to set the security settings to match the remote device (Security Mode:

WPA2-PSK, Cipher Type: AES, Security Key: 12345678).

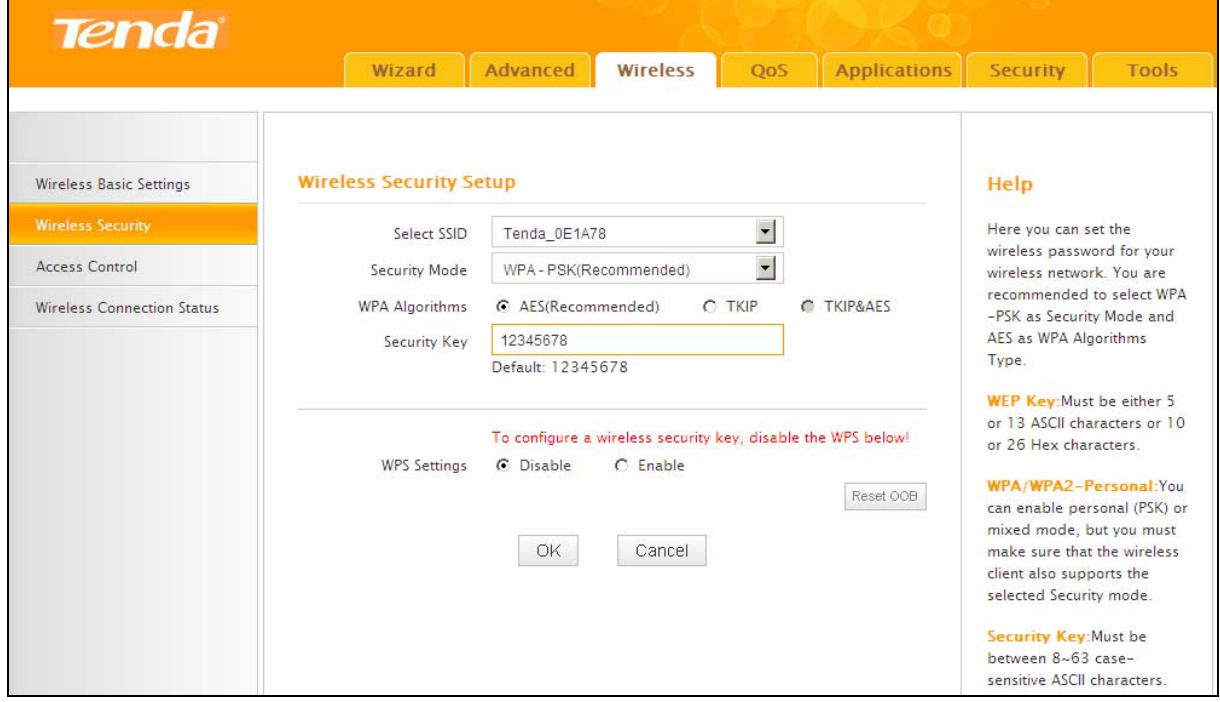

⑥ Click **Advanced -> DHCP Server** and disable the DHCP server on Router 2 (Disable DHCP server on the local router that is used to extend the wireless network from the remote Internet-enabled router).

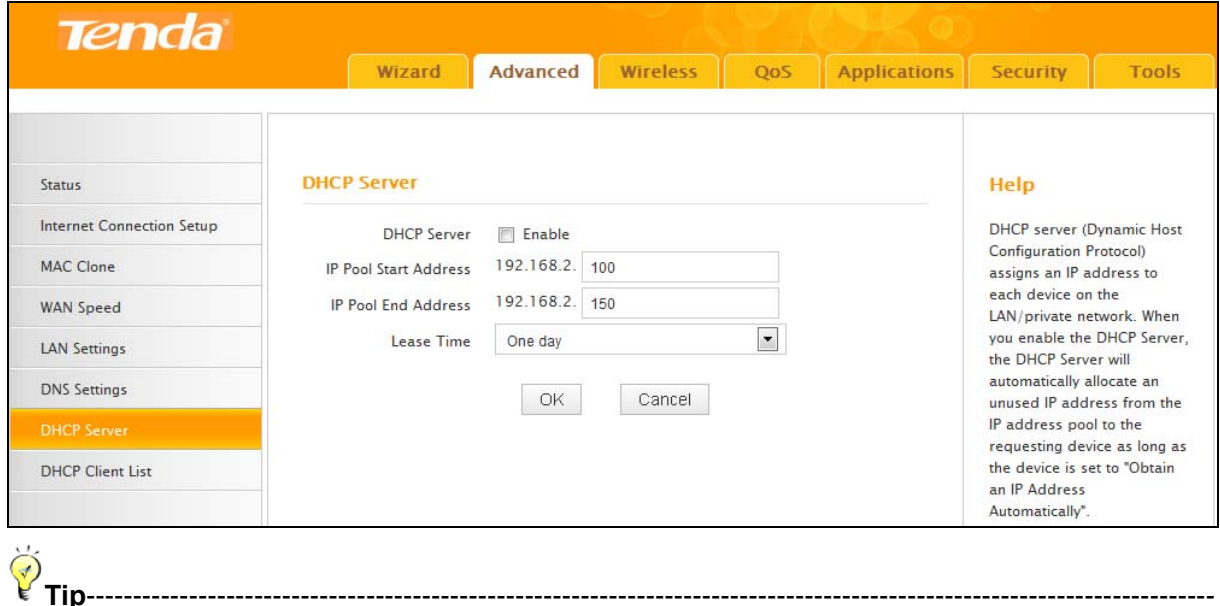

If WDS connection fails, try a different security mode and/or cipher type.

---------------------------------------------------------------------------------------------------------------------------------

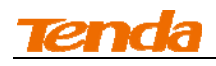

### **Step 4: Configure PC3 & PC4**

③ If PC 3 and PC 4 are set to static or fixed IP addresses (This is uncommon), change them to "Obtain an IP address automatically" and "Obtain DNS server address automatically" from the device. For details, see *Appendix 1Configure PC TCP/IP Settings*.

**Tip**----------------------------------------------------------------------------------------------------

If PC 3 and PC 4 are already set to "Obtain an IP address automatically" and "Obtain DNS server address automatically" from the device, click **Repair** to repair the IP settings.

--------------------------------------------------------------------------------------------------------------------------------

④ Wait until your PC successfully obtains an IP address.

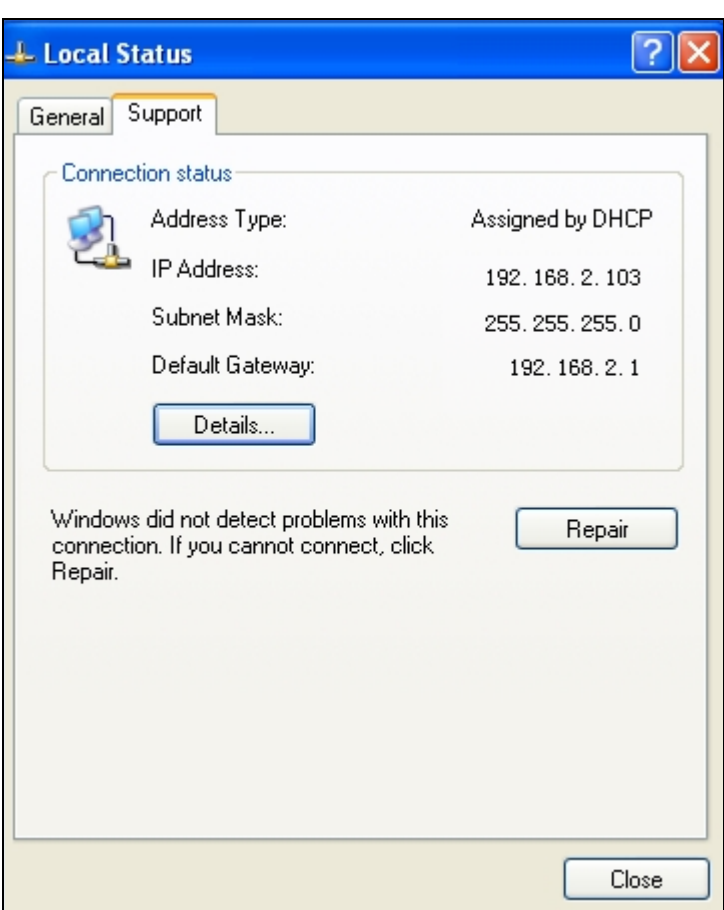

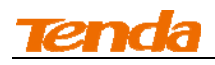

### **Verify Bridge Connectivity:**

④On PC 3, Click **Start -> Run**.

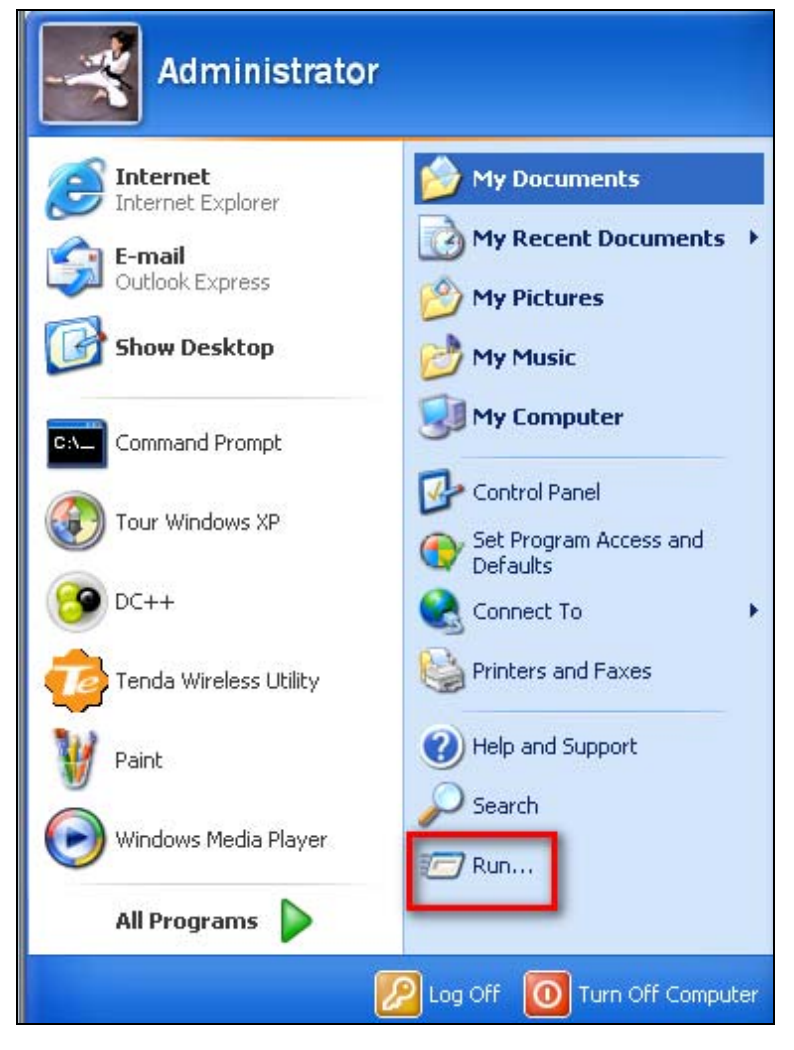

⑤Enter **cmd** and click **OK.**

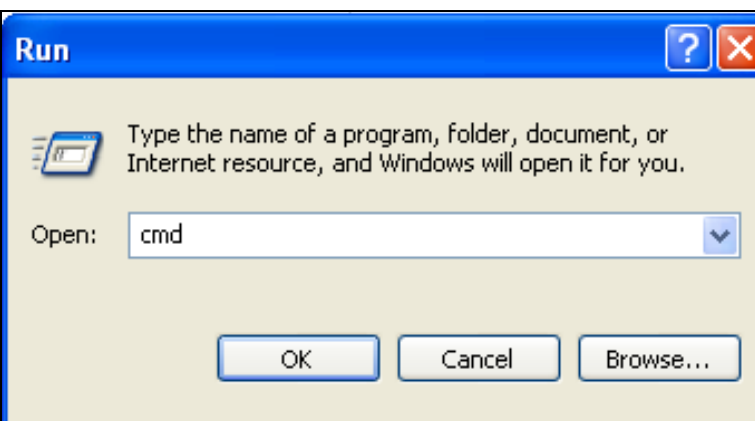

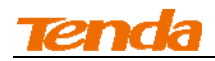

⑥Input **ping 192.168.2.1** and press **Enter**. If you get a screen as seen below, you have

successfully implemented WDS.

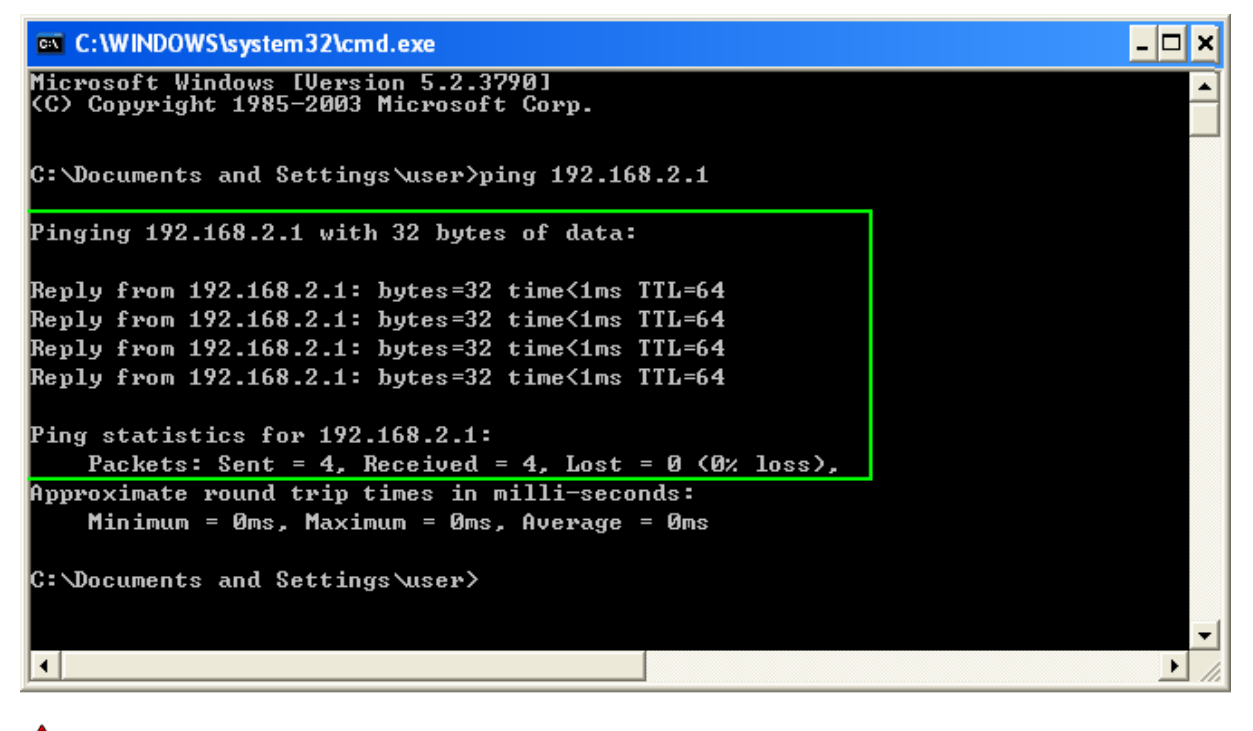

Note ----------------------------------------------------------------------------------------------------

1 WDS feature can only be implemented between 2 WDS-capable wireless devices. Plus, SSID, channel, security settings and security key must be exactly the same on both such devices. 2 To ensure a proper wireless connection, do not change any settings on the two devices after WDS is successfully implemented.

---------------------------------------------------------------------------------------------------------------------------------